### 유진데이타

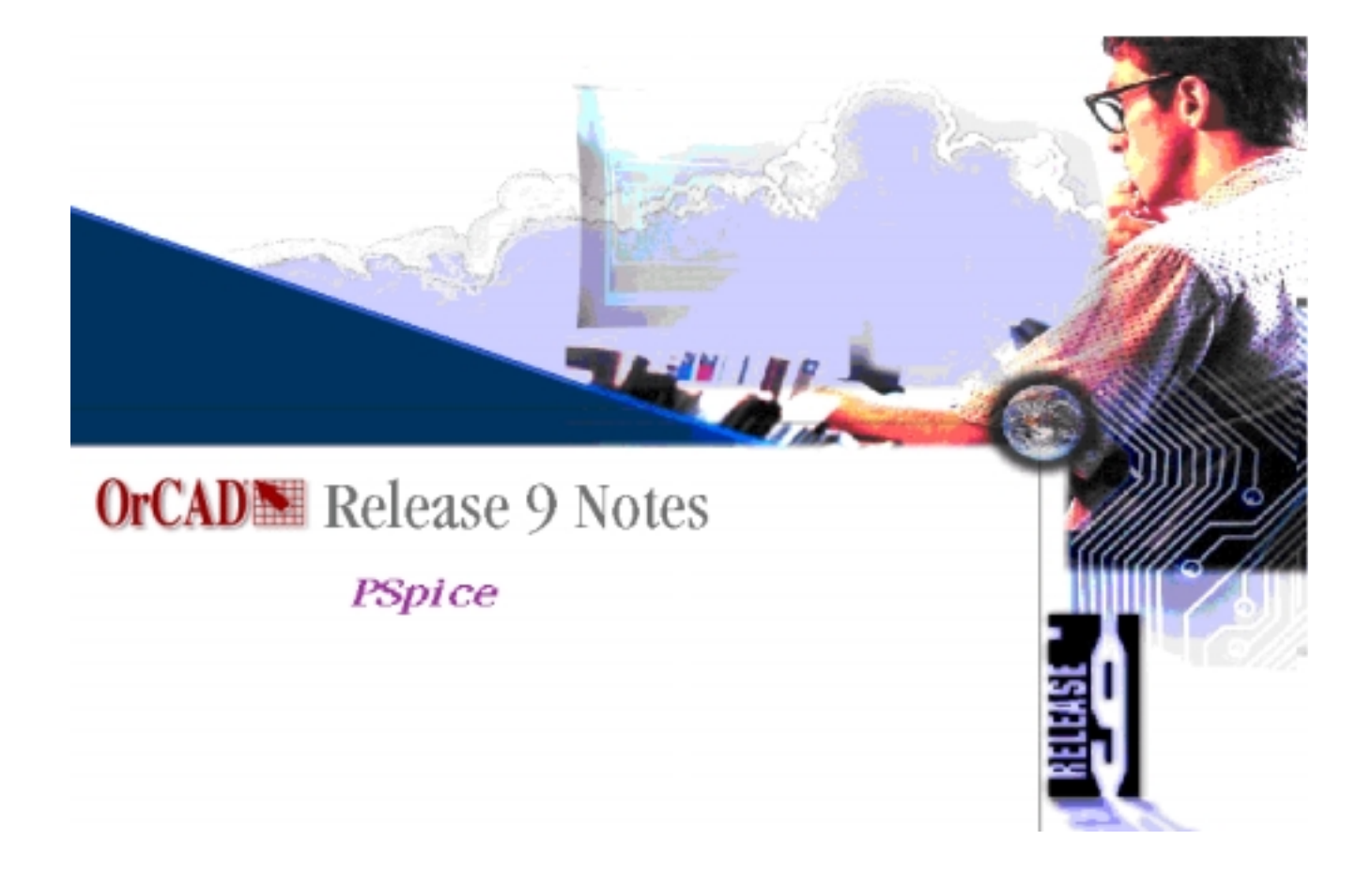

## Simulation with PSpice Workbook

Software Version 9.1

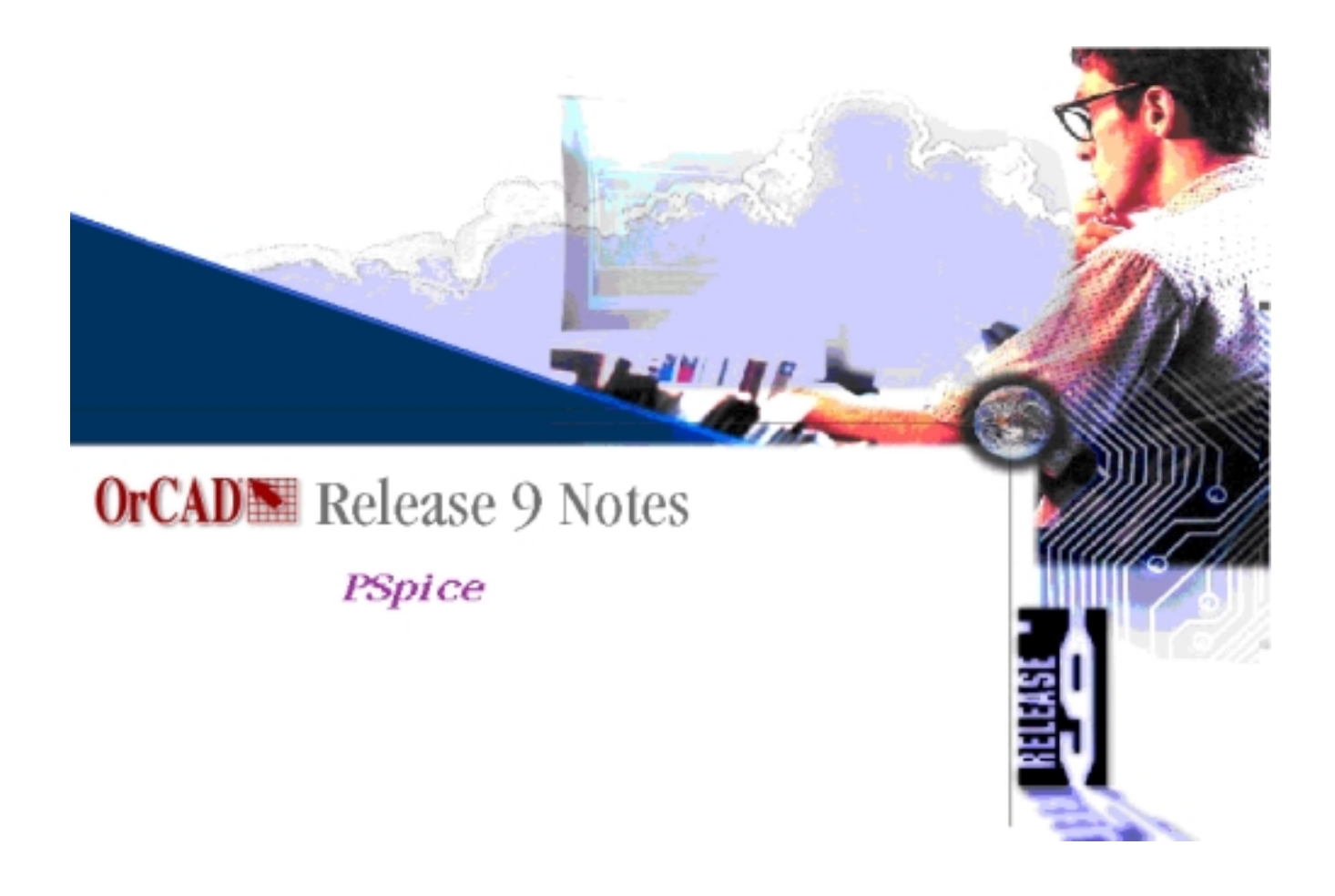

### Simulation with PSpice Lab Workbook

#### **Table of Contents**

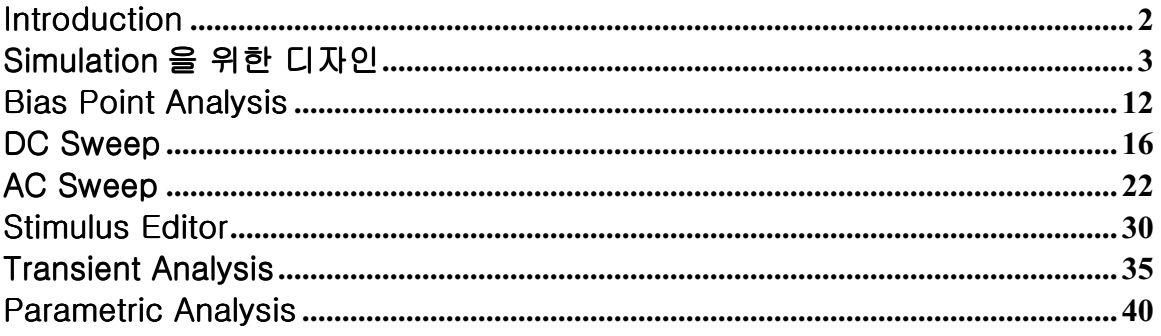

#### <span id="page-3-0"></span>Introduction

#### Spice (Simulation Program eith Integrated Circuit Emphasis)란:

전기,전자 및 디지털회로 등을 설계할 경우에는 회로 특성을 평가할 수 있는 정확한 방법이 필수적이다.

이러한 회로를 직접 제작하여 실험할 수도 있지만 .이렇게 할 경우에는 회로구성 및 특성해석에 많은 시간과 계측장비 및 경비가 필요하지만 실제로 회로를 제작하기 전에 컴퓨터를 이용하여 계산하고 측정,평가하는 과정을 거치는 곳이 현재 회로설계 및 제작 시에 반드시 필요적인 사항이 되었다.이러한 과정을 시뮬레이션(simulation)이라 한다

SPICE 는 컴퓨터를 이용하여 전지,전자회로의 해석 및 설계를 위해 1972 년 미국 Berkely 대학에서 개발한 프로그램이다.SPICE 의 개발에 의해 트랜지스터의 동작 점,과도 특성해석 및 주파수 응답해석 등의 전기,전자회로에 대한 복잡하고 다양한 해석이 가능하게 되었고 모든 회로에 공통으로 사용하는 저항,콘덴서,인덕터 등의 수동소자와 다이오드,트랜지스터,FET 등의 능동소자에 대한 모델을 자료화함으로써 거의 모든 회로에 대한 시뮬레이션이 가능하다.

#### Pspice 란:

최근까지도 SPICE 는 1972 년에 개발한 Berkely SPICE 에 의한 PC 기반의 Analog/Digital 혼합회로 시뮬레이션 프로그램이다.Pspice 는 회로의 설계와 편집,시뮬레이션 그리고 그래픽 출력 등을 볼 수 있는 Capture . Stimulus editor , Pspice A/D,Probe 로 구성되어 있다.

또한 11,000 개의 Analog library 와 2,000 개의 Digital library 로 구성되어 있고 Vendor 와 Pspice 가 제공하는 library 를 수정하여 새로운 model 를 생성할 수 있는 기능을 제공한다.

#### Simulation 흐름도

- $1.$ **Schematic Entry** 
	- -.Schematic: 회로의 설계와 편집을 한다.
	- -.Stimulus Editor: 입력조건을 설정한다.
- 2. Analysis Setup & Simulate: -.Pspice A/D: A/D 혼재 회로설계 해석
- 3.Output
	- -.Probe: 회로 시뮬레이션 후 전류,전압,이득, 위상등 원하는 결과 파형을 보는 창 -.Text editor: Netlist, Output file 을 text format 로 볼 수 있는 창

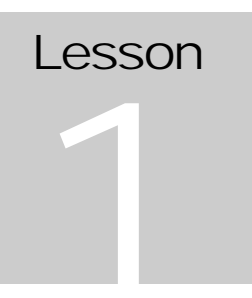

#### <span id="page-4-0"></span>Simulation 을 위한 디자인

Goals: 기본적인 schematic 작성법: symbol 배치, wires 작성, attributes 수정, Source setup, design 도면 저장.

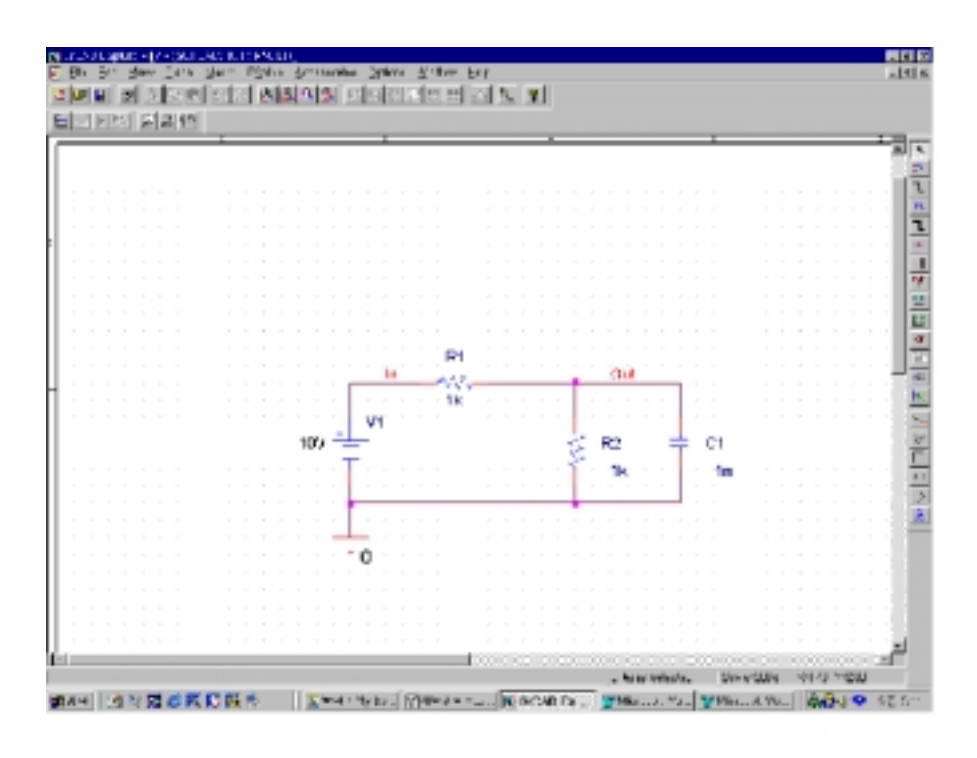

Schematic 화면

 $12$ Schematics 화면 구성

- 메뉴 바(Menu Bar)
- 도면의 모든 활동을 제어.
- 툴 바(Toolbar)
- 명령단축키 (shortcuts)
- 도면작성 영역(Drawing Area)

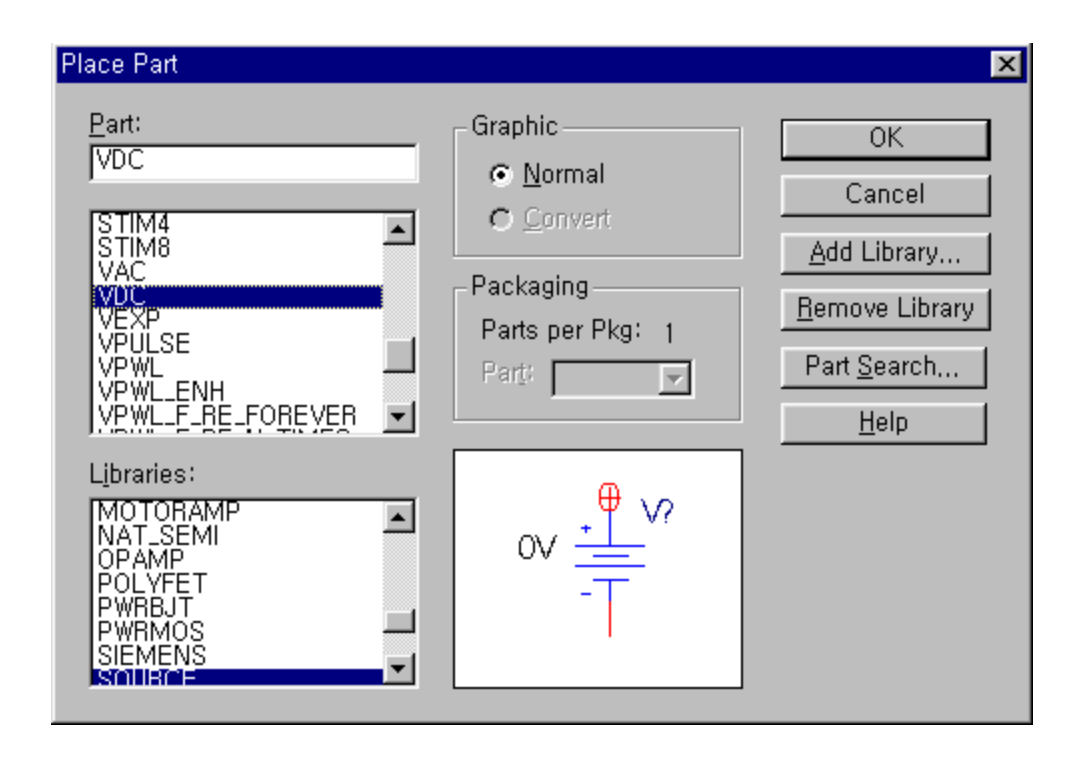

Browser dialog

D-

#### 부품 배치하는 법

아래와 같은 몇 가지 방법이 있다.

- Place/Part 메뉴 명령
- <SHIFT-P> Hot key 명령
- Tool Bar Button 을 누른다

이 방법은 Part Browser dialog 를 열게 한다.

#### 부품 배치

- 1. Part Name 난에 원하는 심벌이름을 넣는다.(Browser 가 원하는 심벌을 스크롤 한다.)
- 2. OK 를 누른다. symbol 이 cursor 에 부착된다..
- 3. 마우스왼쪽을 click 하면 page 에 심벌 copy 가 놓인다.
- 4. 마우스오른쪽을 click 하면 배치모드가 종료됨.

Notes: 마우스왼쪽을 click 하면 배치모드에서 계속 copy 가 생긴다.

Recent Part box 에 심벌이름을 치면 Part Browser 이 곧바로 심벌을 배치할 수 있다.

#### Wild card 로 찾는 법

Part Browser dialog 에 wild card 를 이용할 수 있다.예를 들면 4000 이 포함된 심벌을 찾고 싶을 때 \*4000\* 와 같이 치면 된다. "?" 은 한문자가 매치되기 원할 때 사용하면 된다.

ᇺ

더 자세한 내용은 parts browser 의 help 를 참조바람.

#### 심벌 회전

- 1. 심벌을 마우스 왼쪽을 click 하면 빨간색으로 변한다..
- 2. Edit/Rotate 혹은 <CTRL-R>를 사용한다.

#### 와이어 연결

심벌을 전기적으로 연결한다.거기에는 몇 가지 방법이 있다.

- Draw/Wire 메뉴 명령
- toolbar button 을 이용하여 와이어를 그린다.
- <SHIFT-W> Hot key 명령

drawing mode 에서 cursor 는 연필모양이 된다.

#### 와이어 그리기

- 1. 왼쪽마우스를 click 하여 wire 를 시작한다.
- 2. 왼쪽마우스를 click 하여 wire 를 마친다.drawing mode 에서 계속 작성한다.
- 3. 왼쪽을 click 한 후 오른쪽 click 하면 drawing mode 가 종료.

#### Options/Display Options:

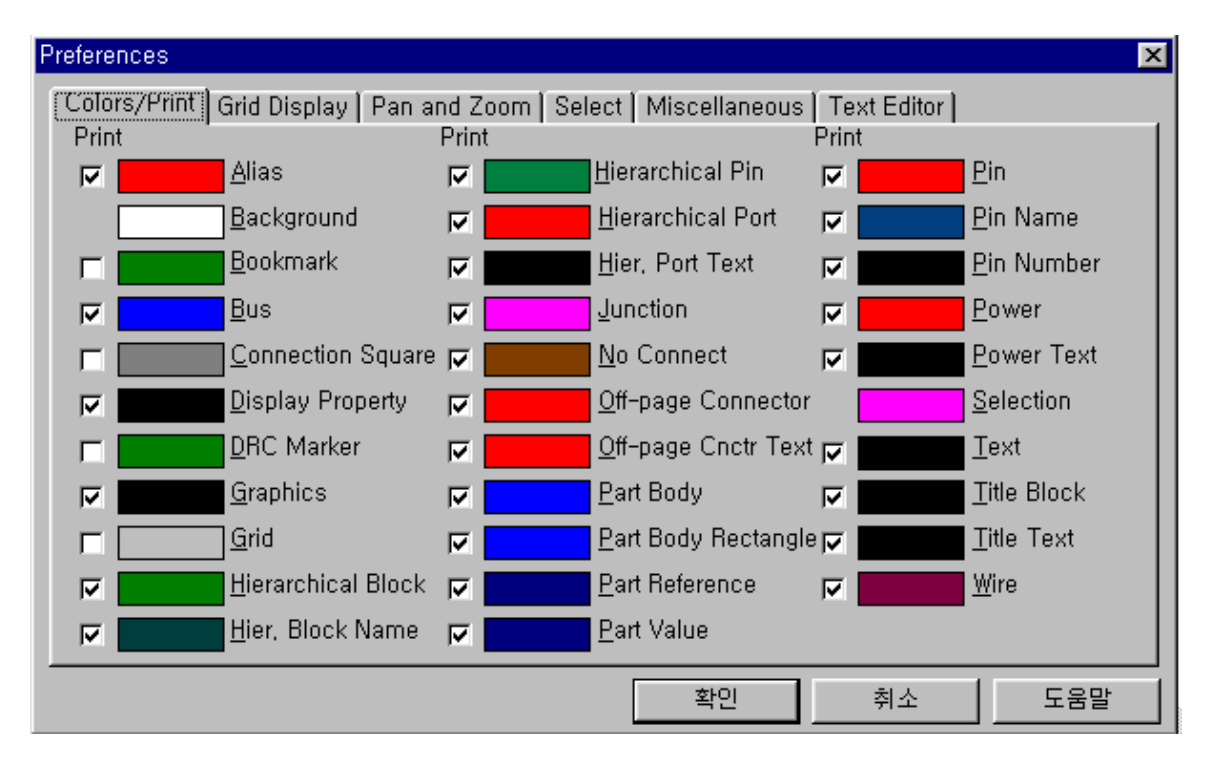

- 화면의 객체 COLOR 변경  $\bullet$
- GRID 환경 조정  $\bullet$
- PAN/ZOOM 스케일 조정  $\bullet$
- SELECT 모드 변경  $\bullet$
- 라인,심벌 스타일 변경  $\bullet$
- TEXT,TAB 환경  $\bullet$
- 커서의 X / Y 위치 on / off  $\bullet$

#### 심벌속성 수정

종종 심벌의 properties 변경할 필요가 있다 (예를 들면 소스의 DC voltage 혹은 저항 값)

symbol 을 선택한다 (왼쪽 click) Edit/Properties 메뉴 명령 symbol을 더블 클릭

위에 있는 방법을 사용하면 Property Editor dialog 이 나온다.

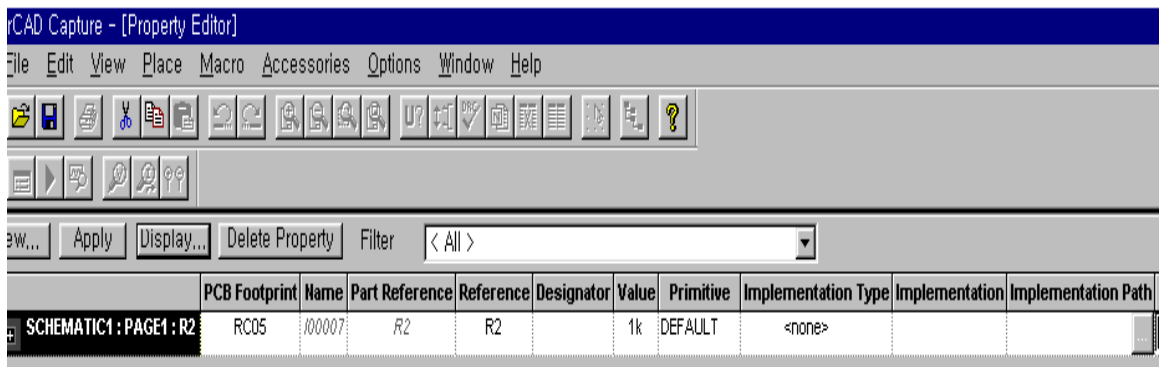

#### Property 수정하기

- 1. 수정을 원하는 Property 을 클릭한다.
- 2. 값을 수정하고 Apply 를 클릭 한다.
- 3. OK 하면 dialog 이 종료

#### Note:

- dialog 박스를 나오기 전에 attribute 을 수정한다.
- asterisk 가 표시된 attribute 는 수정할 필요가 없다. 이 attributes 는 단지 Symbol Editor 에서 수정된다.
- 만일 속성이 schematic 에서 보이면 더블 click 하고 Set Attribute Value dialog 을 수정한다.

#### 속성 표시 값 변경 Property Display Values

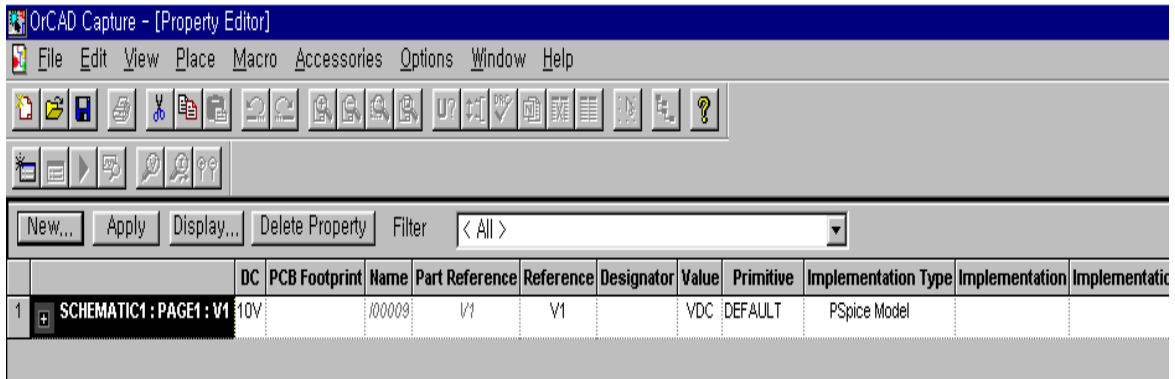

#### Property Display Values 변경하기

- 1.위에 있는 Property dialog 을 사용한다.
- 2.원하는 속성을 선택한다.
- 3. display preferences, orientation, and justification 을 setup 한다..
- 4. Apply 을 눌러 적용한다.

#### 와이어에 이름 정하기

netlister 는 자동적으로 모든 네트에 이름(label)을 정한다.Probe 에서 node 를 찾거나 Analog Behavioral Model (ABM) device 에서 참조하는 경우가 발생한다.

#### node 에 이름 정하기:

- 1. 와이어 세그먼트를 더블클릭하면 Property Editor dialog 가 보인다.
- 2. node 에 원하는 이름을 넣는다.혹은 Net Alias 를 이용한다.
- 3. OK.

#### Note:

Node 는 문자,숫자,달러표시를 사용한다. "%", "&", "^", "@", "\*" 와 같은 문자는 피한다.

Exercise

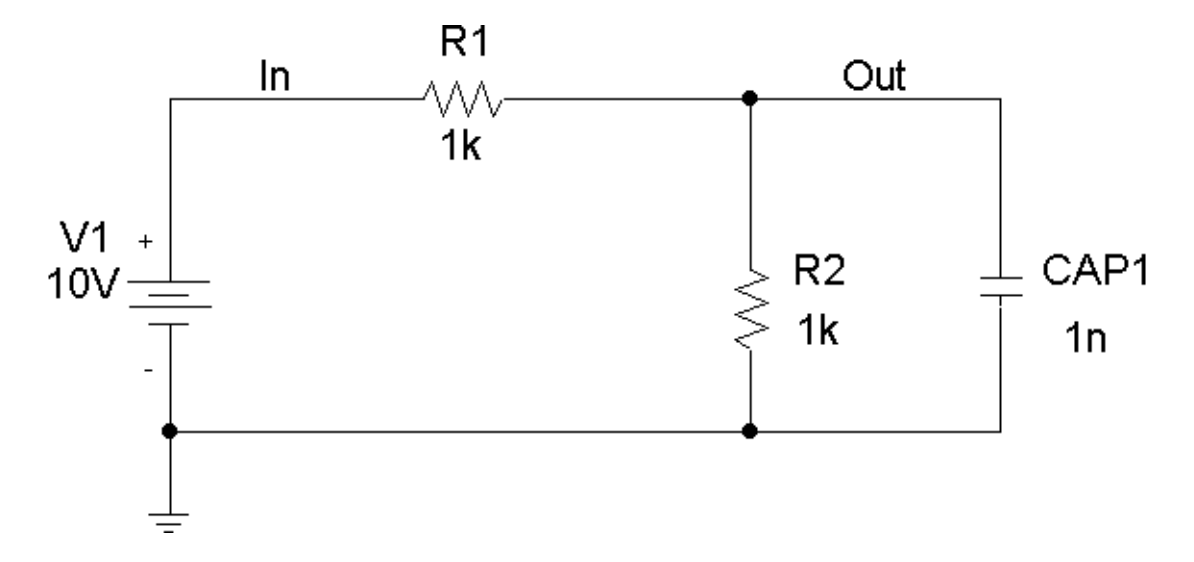

 $\Rightarrow$ 

 $\Rightarrow$ 

 $\blacktriangleright$ 

새로운 시트에 위에 있는 circuit 을 그린다.

#### voltage source 배치

- 1. Place/Part 선택(type <SHIFT-P >, 혹은 toolbar button).
- 2. Part dialog 에 VDC 을 넣는다.
- 3. Click OK 혹은 <Enter>.
- 4. 도면에 source 를 배치한다.
- 5. 오른쪽 클릭

#### resistors 배치

- 1. Place/Part 선택 (<SHIFT-P>, toolbar button).
- 2. Add Part dialog 에 R 을 친다.
- 3. OK.
- 4. 첫번째 저항(R1)을 O.K 을 클릭
- 5. < CTRL-R>을 누르면 resistor 이 회전한다.
- 6. (R2)를 같은 방법으로 배치.
- 7. 오른쪽 클릭

#### capacitor 배치

- 1. Place/Part 선택 (<SHIFT-P>, toolbar button).
- 2. Add Part dialog 에 C를 친다.
- 3. OK 혹은 <Enter>.

Lesson 1-Entering a Design for Simulation

- 4. < CTRL-R>을 누르면 capacitor 가 회전한다.
- 5. capacitor 를 배치.
- 6. 오른쪽 클릭.

#### **NOTE**

#### <Pspice library file>

Pspice 는 기본적으로 model library, symbol library 로 구성된다.

- 1. model library
	- -.analog/digital device 의 definition 을 나열한 file.
	- $-$ file name: \*.lib
	- -.ASCII text file(model 과 subcircuit 을 구성)
	- -.도면상에서의 직접 사용은 불가하지만 symbol library 를 이용해 회로를 구성한 다음 시뮬레이션 시 참조한다.
- 2. symbol library
	- -.도면상에서의 회로를 설계할 수 있게 소자의 심벌을 정의해 놓은 file
	- -.file name: \*.olb
	- -.device 의 그래픽 표현과 속성에 대한 정보를 포함하고 있다.

 $\overline{\mathsf{L}}$ 

ы

#### Components 연결하기

- 1. Place/Wire 선택(<SHIFT-W>, toolbar button).
- 2. 와이어를 지우기를 원할 때 Delete key 를 누른다.

#### Placing the analog ground symbol

- 1. Place/Part 선택 (<SHIFT-P>, toolbar button).
- 2. OK.
- 3. ground symbol 을 배치.
- 4. 오른쪽 클릭.

#### 디바이스에 특별한 이름주기

- 1. 심벌 C1 을 더블클릭.
- 2. Property Editor 의 reference box 에 CAP1 을 친다.
- 3. OK 혹은<Enter>

#### 네트에 labels 할당

- 1. V1 과 R1 사이의 와이어 더블클릭.
- 2. Property Editor 의 name box 에 " In" 을 넣는다.
- 3. OK.
- 4. R1, R2 와 CAP1 더블클릭
- 5. Property Editor 의 name box 에 "Out" 를 넣는다.
- 6. OK.

#### Voltage source 에 10V 할당

- 1. source (0V)의 값에 더블클릭.
- 2. Display Propert 의 Value 에 " 10V" 를 넣는다.
- 3. OK.

#### schematic 저장

- 1. File/Save 선택.
- 2.  $OK.$

 $\blacksquare$ 

# Lesson

#### <span id="page-13-0"></span>**Bias Point Analysis**

Goals: simulation menu, netlist, 출력화일 보기

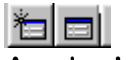

#### **Analysis Setup**

방금 작성한 RC 회로도를 이용하여 setup 과 간단한 DC bias point analysis 을 한다. 이 simulation 은 노드와 디바이스의 초기조건과 소스에서 제공되는 회로의 DC bias 를 계산하다.

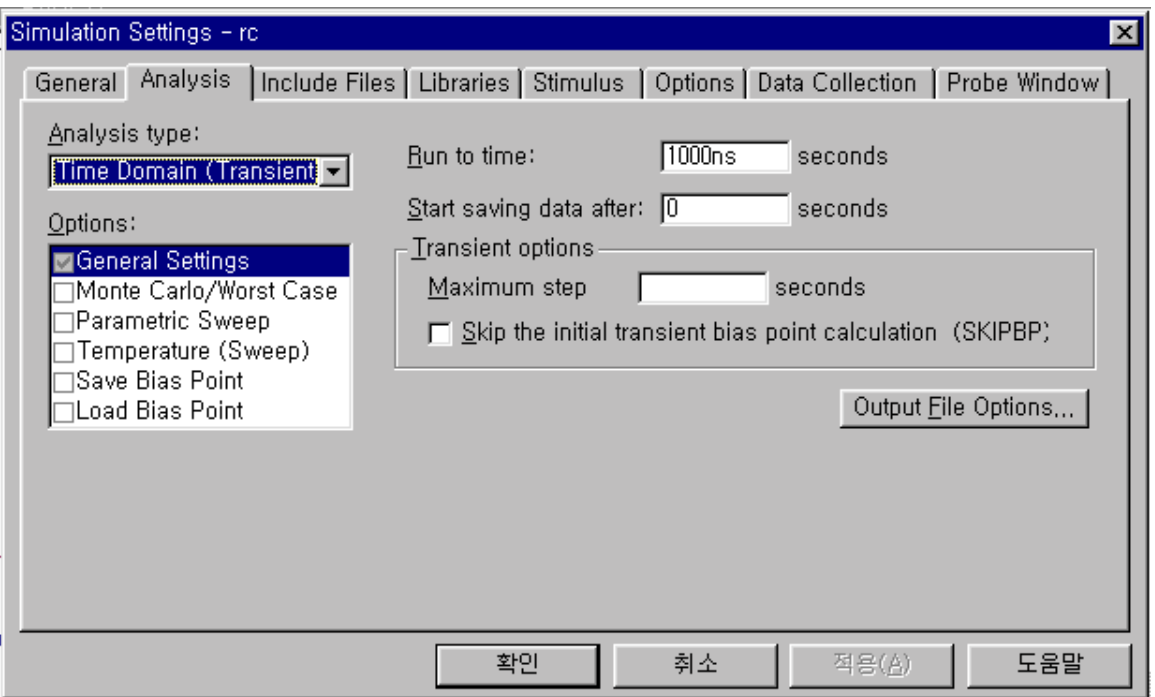

Simulation Setting 메뉴에 의해 모든 것이 정의된다..

이 메뉴는 Pspice/Simulation Setting 에 의해 활성화된다.

기본적으로 Bias Point Detail 이 enabled 상태가 된다. Bias Point Detail 정보는 outfile 에 기록된 bias point 의 정보량에 의하여 결정된다.

#### 네트리스 Netlisting

다음 단계는 PSpice netlist 을 만드는 과정이다. PSpice/Create Netlist 사용한다. 게다가 이 명령은 Electrical Rule Check (ERC)을 실행한다. 만일 ERC errors 가

Lesson 2-Bias Point Analysis

없어야 netlist 가 만들어진다.

#### simulation 전에 Analysis/Examine Netlist 을 검토할 수 있다.

#### Notes:

만일 netlisting 없이 simulation 을 진행한다면 ERC 와 netlisting commands 가 자동으로 실행된다.

 $\blacktriangleright$ 

#### 참고

#### <Pspice option>

Optimizer 소개: 아날로그회로의 최적화를 위한 Option 프로그램으로써 일정한 출력마진,전압,전류 값 등을 도면에서 설정하고,이 값에 영향을 주는 특정 아날로그 소자들의 파라메터 값을 결정해 주는 Option 프로그램이다.

#### Simulating

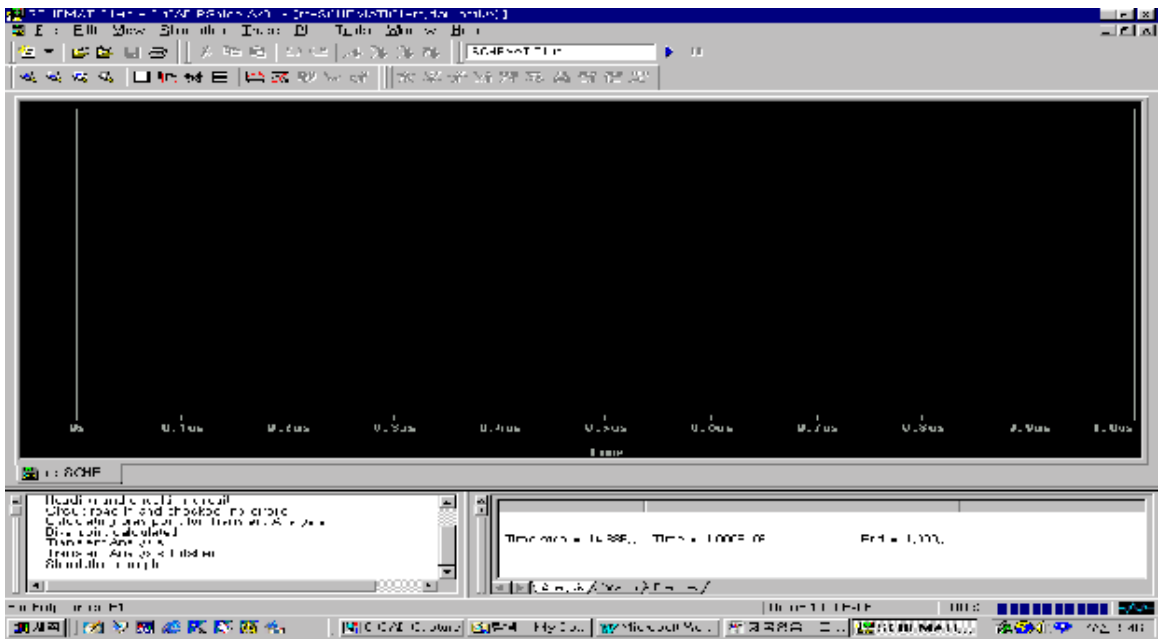

PSpice 는 Pspice/Run 을 사용하여 시작된다,, 툴 바의 Run 를 누른다. simulation 이 시작되고 PSpice window 가 보인다.

#### Simulation 결과 확인

Probe waveform 을 확인한다. Probe window 에서 View/Outfile 을 사용하여 결과를 볼 수도 있다. errors 발생시, output file 에 리스트 된다.다음은 output file 의 bias voltages 부분이다.

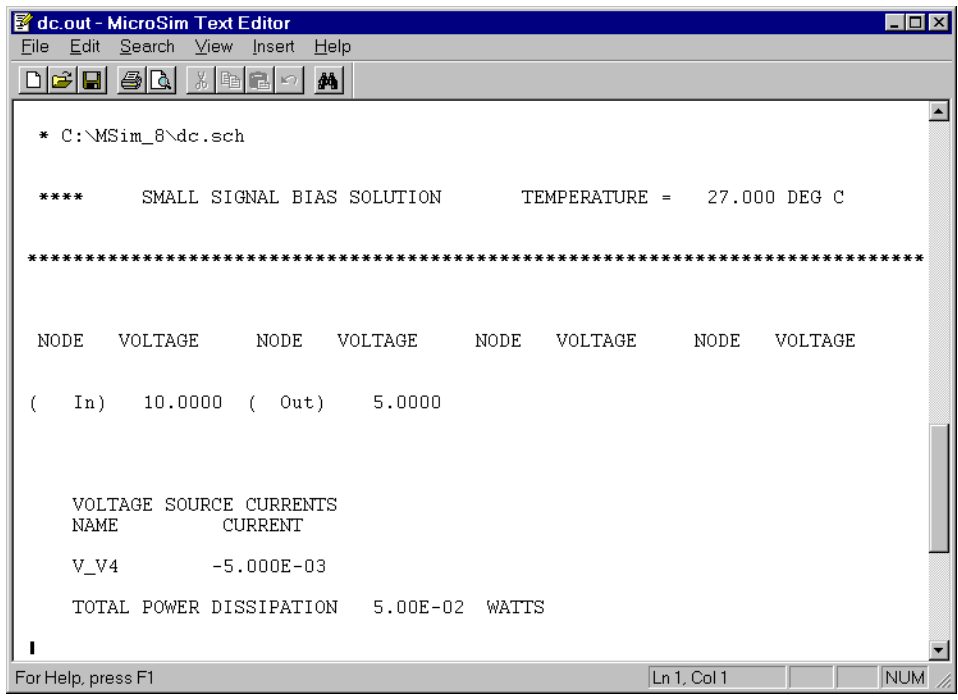

#### dc circuit 의 출력 파일 부분.

도면과 출력 파일에서 네트 2 는 네트 원 voltage 의 반이다.이것은 작성한 RC 회로의 전압분배 법칙이 적용한다.

#### $V_{CAP1} = R_2/(R_1 + R_2) \times V1$

V1 를 흐르는 전류는 negative 이다.

#### **Exercise**

- 1. rc.opj 을 연다.
- 2. Analysis/Setup 사용한다, 혹은 toolbar button (Bias Point 가 enabled 된다.)

も同

 $\blacktriangleright$ 

- 3. Close.
- 4. PSpice/Run 을 사용하여 simulation 을 하거나 toolbar button 을 누른다. ERC 와 netlister 는 필요 시 자동적으로 실행한다.
- 5. Probe window 에서 View/Output File 을 사용하여 output file 을 본다.

#### **Extra Credit**

- 1. 도면의 ground symbol 을 제거하고 simulate 해본다. 무슨 error 가 발생할까?
- 2. Message Viewer 에서 error 를 더블 클릭 한다.
- 3. message viewer 로 돌아간다.
- 4. Highlight 된 error 에서 <F1>을 누른다.

Message Viewer 는 강력한 troubleshooting errors 이다.

### Lesson R

#### <span id="page-17-0"></span>**DC Sweep**

Goals: DC Sweep analysis, set up sources, Probe 에서 결과보기, markers 사용법.

DC Sweep analysis 이 실행될 때 PSpice 는 어떤 범위에서 온도,모델 파라메터,소스를 스위프 할 때의 steady 상태의 전압과 전류를 계산하고. 분석 후 output file 을 보거나 Probe 로 그래프를 볼 수 있다.

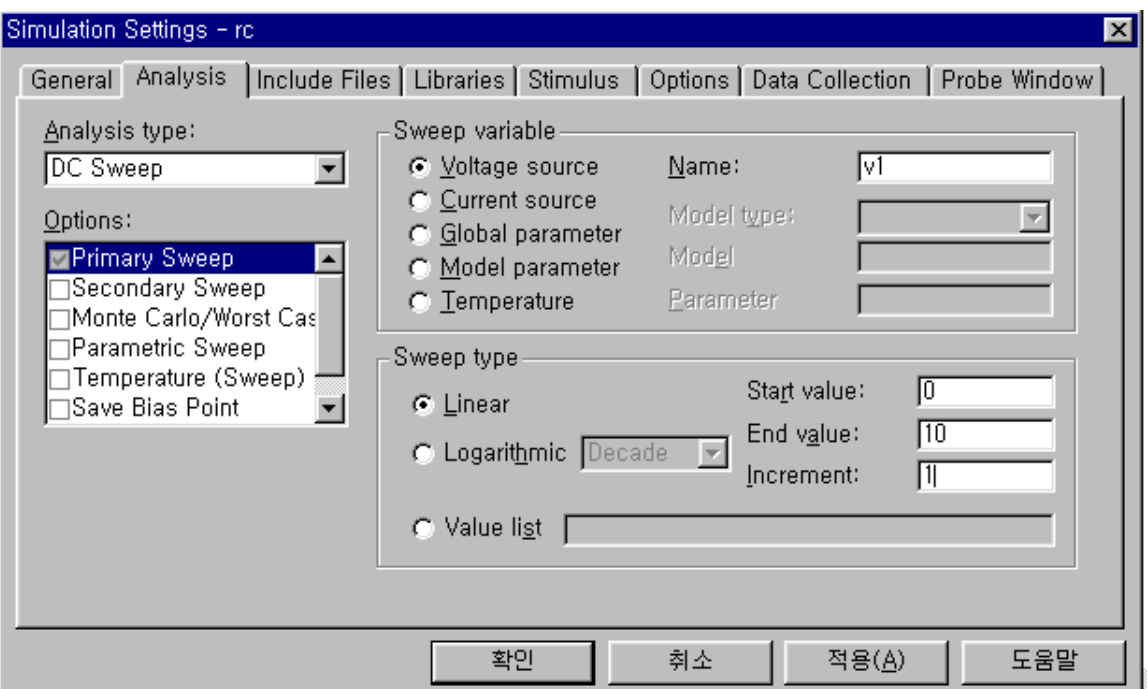

#### DC Sweep Analysis setup

- 1. Simulation Setting dialog 에서 DC Sweep button 을 눌러 DC Sweep dialog 을 오픈 한다.
- 2. 스위프를 원하는 변수타입을 선택한다.
- 3. 선택한 Value List 는 Value field 에 list 값을 넣게 한다..
- 4. 적당한 값을 공급한다.
- 5. 만일 nested sweep setup 을 원한다면, Nested Sweep button 을 누른다. 그리고 Nested DC Sweep dialog 에서 2-4 을 반복한다.

#### Source setup

DC sweep 를 실행 할려면 디자인상의 각 소스는 DC attribute 에 규정된 값을 넣고 만일 없으면 기본값은 zero 이다.

#### Sources setup

- 1. source (0V)의 value 를 더블클릭.
- 2. value 를 넣는다.
- $3.0K$

#### markers 배치

Markers 는 Probe 의 trace 를 보이게 한다.node 에서의 voltage level, 두 node 사이의 voltage 차이와 전류.고급 markers 는 데시벨 뿐만 아니라 voltage 와 current 의 실,허수도 보이게 할 수 있다.

#### 기본 markers 배치

- 1. PSpice/Marker menu 를 클릭한다.
- 2. 3 가지 원하는 기본 marker 를 클릭한다. marker 는 커서에 부착된다.
- 3. node 에 (voltage markers)화살표 혹은 pin hot spot (current markers) click.
- 4. Voltage differential markers 는 항상 쌍으로 한다. 첫 번째 marker 는 positive node 에 놓는다.

두번 째 는 negative node 에 놓는다. 즉, 만일 첫번째 marker 가 10V 그리고 두번 째 node 5V 이면 그 결과는 5V 이다. 만일 그 markers 가 교환되면 그 값은 - 5V 가 될 것이다.

#### advanced markers 배치

- 1. PSpice menu 를 클릭한다.
- 2. Mark Advanced 를 클릭한다.
- 3. 적당한 marker type 선택.
- 4. 기본 marker 처럼 marker 를 배치한다.

#### Probe

Probe 는 그래픽한 waveform viewer 이고 software oscilloscope 처럼 생각할 수도 있다. group delay, voltage, current 의 실수,허수부 (AC Analysis)뿐만 아니라 회로의 어떤 node 의 단순한 voltage 와 current 도 보여준다.

#### Probe 셋업

Probe Setup tab 은 시작 시 무엇을 display 되게 하고 Probe 실행여부를 규정하게 한다.

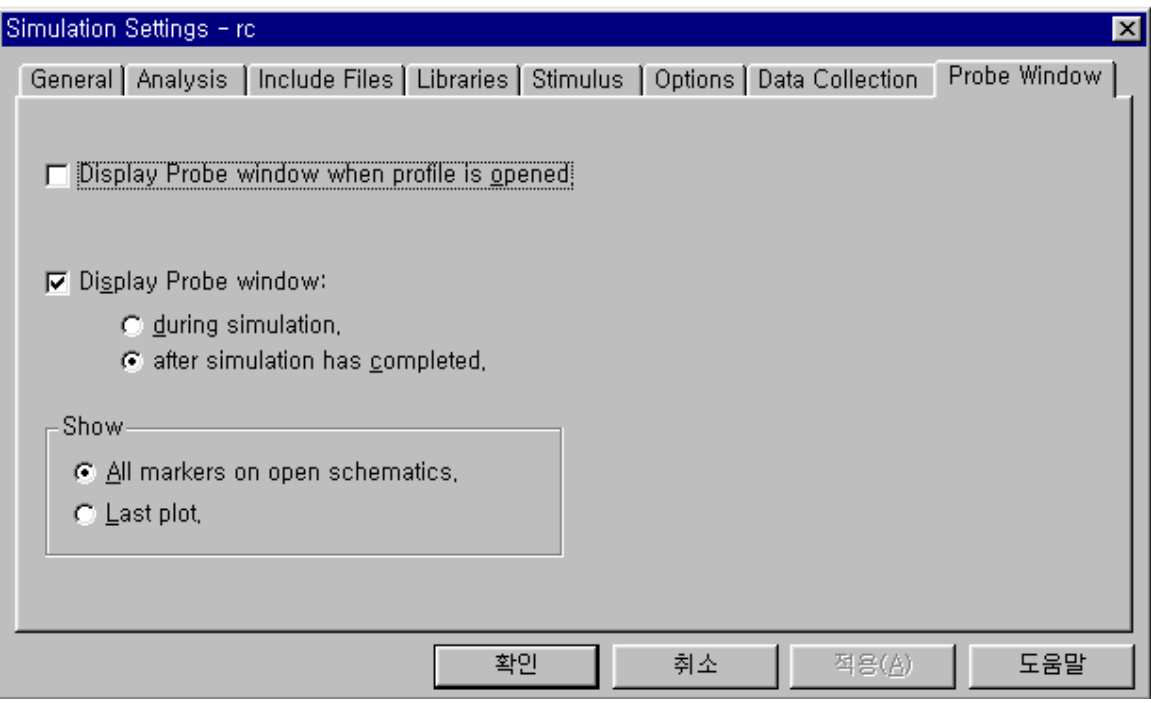

- PSpice/Edit Simulation Settings 를 클릭하면 Probe Setup Options dialog 을 오픈 한다.
- Probe Startup tab 에서 simulation 후 Probe 를 자동적으로 실행하게 할 수 있다.
- 또한 Probe startup tab 에서 Probe starts 시 보이는 여부를 선택할 수 있다.
- $\bullet$  위에 있는 dialog 는 기본 values 을 나타낸다.

Data Collection tab 은 simulation 동안에 무슨 데이터를 저장할 건지 선택할 수 있게 한다.

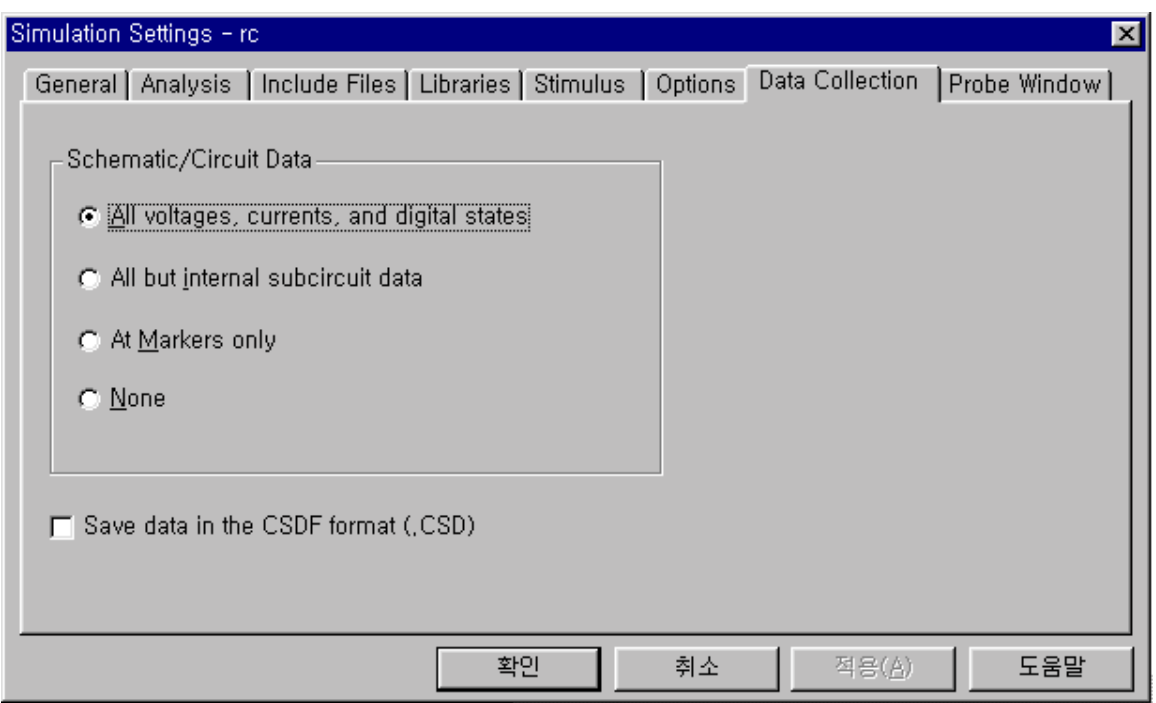

- At markers only 는 marker 가 있는 데이터만 저장한다.
- All 은 모든 voltage 와 current 정보를 저장한다.
- None 은 simulation 에서 데이터를 저장하지 않는다.
- CSDF checkbox 는 바이너리보다 텍스트로 된 probe data file 을 저장한다. 이것은 simulation 결과를 spreadsheet 나 math program 로 전달할 때 사용한다. 또한 Edit/Copy command 를 사용하여 data 를 export 하거나 Excel 에 삽입할 수 있다.

항상 simulation 전에 Probe setup 를 확인한다.

#### Exercise

- 1. PSpice/Edit Simulation Setting 을 선택 한다.
- 2. DC Sweep button 을 클릭.
- 3. Swept Variable Type 은 Voltage Source 로 한다.
- 4. Sweep Type 은 Linear 인지 확인.
- 5. NAME text box 클릭하고 V1 넣는다. field 안의 value 는 스위프 되는 참조자와 같아야 한다.이 경우에 그것은 V1 이다.

 $\blacktriangleright$ 

- 6. Start Value text box 에 0 을 넣는다.
- 7. End Value text box 에 <Tab>누르고 10 을 넣는다.
- 8. Increment text box 에 <Tab> 을 누르고 1 을 넣는다.
- 9. OK 한다.
- 10. Close 하여 Analysis Setup dialog 을 닫는다.
- 11. PSpice/Edit Simulation Setting 에서 Probe Setup 을 확인하여 모든 data 를 저장하게 하고 Probe 를 셋 업 후 자동으로 run 하게 한다..
- 12.Run toolbar button 을 눌러 simulation 을 시작하거나 PSpice/Run menu 을 사용한다.

#### Probe 를 사용하여 결과를 분석

Probe window 가 나타나면 marker 가 지정한 trace 의 결과가 표시 된다.만약 markers 가 없으면 blank 만 나온다.

#### 메뉴에 Plot traces 추가

Trace/Add 선택하거나 <Ins>을 누르거나 toolbar 의 Add Trace button 을 누른다.

1. Add Trace 의 list box 에 있는 1V(In) V(Out)를 클릭한다. 선택된 trace 가 스크린 하단의 Trace Expression box 추가된다. 모든 리스트된 Traces 가 동시에 display 에 추가되어 진다. 2. OK 하면 traces 가 display 된다.

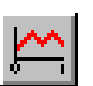

#### Markers 을 이용한 Plot traces

두개의 display 된 traces 를 지우고 나중에 marker 를 사용하여 추가한다.

- 1. X축에 있는 V(ln) 클릭.
- 2. <Shift> key 와 V(Out)를 클릭한다. 이것은 두개이상의 traces 를 선택할 수 있다.
- 3. <Delete> key 를 누르면 두개의 display 된 traces 가 제거된다.
- 4. < Alt-Tab>을 눌러 Schematics window 로 돌아온다.
- 5. PSpice/Markers/Voltage Level 을 선택한다
- 6. node In 의 첫번 째 marker 를 배치한다..
- 7. node Out 에 두 번째 marker 를 배치한다..
- 8. 오른쪽 마우스를 click 하여 placement mode 를 종료한다.
- 9. Probe window 로 돌아온다.

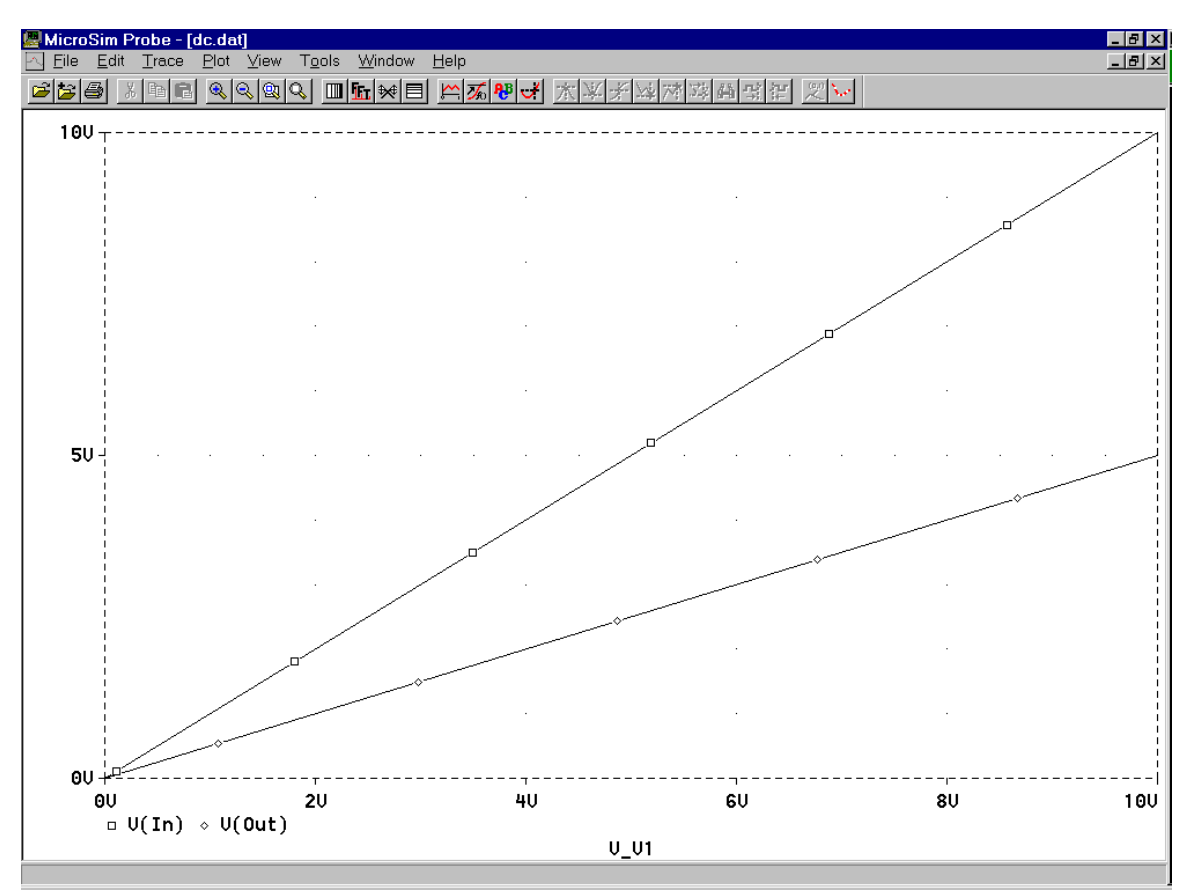

Probe display of DC Sweep

## Lesson

#### <span id="page-23-0"></span>**AC Sweep**

AC analysis 셋 업, AC sources 셋 업, Probe 에서 결과보기, Goals: markers 사용법.

AC Sweep analysis, PSpice 소스의 주파수 변화에 회로의 small-signal 반응을 계산한다 이 정보를 사용하여 voltage 와 위상을 포함한 Bode plot 를 나오게 할 수 있다. AC Sweep 는 아주 작은 signal analysis 하는 법이다. 만일 100 이득에 입력 1V 는 100V 를 얻는다.클리핑 같은 nonlinear effects 는 simulation 을 할 수 없다.

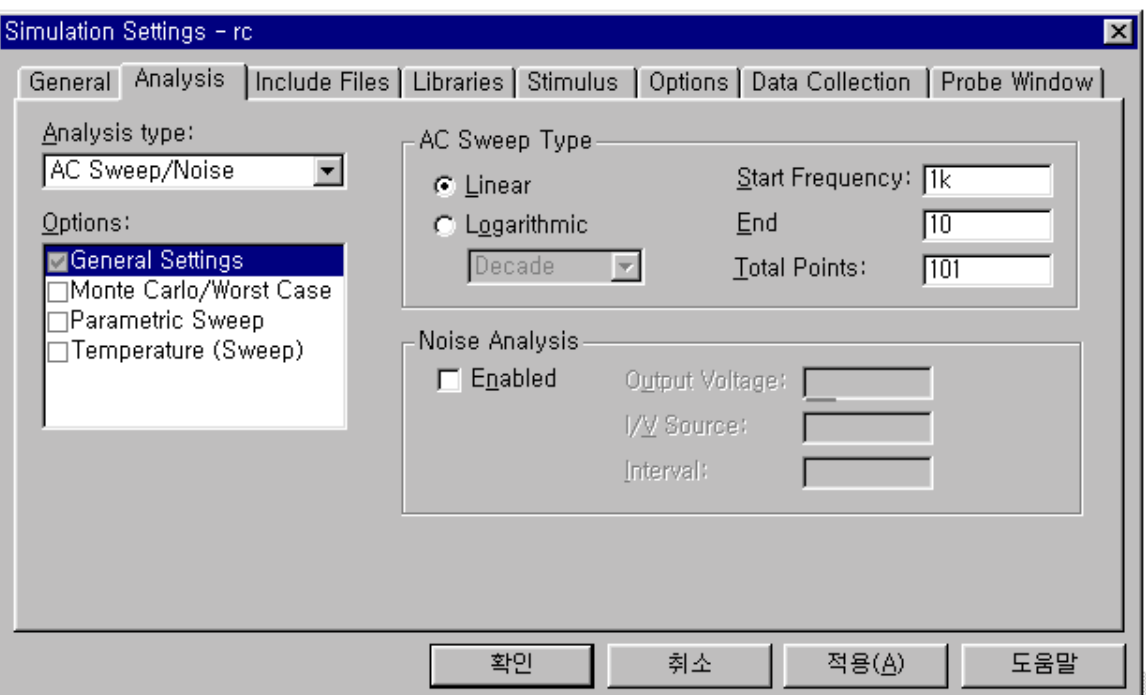

#### AC Sweep Analysis setup

Analysis Setup dialog 에서 AC Sweep/Noise 을 선택한다. 회로에 합당한 sweep type 을 선택한다. Total Pts. Field 클릭하고 points number 를 넣는다. linear sweep 의 point number 는 전체 frequency swept 수와 같다. Octave 와 Decade sweeps 인 경우 points number 는 octave 혹은 decade point 이다. OK 하고 Exit 한다.

Noise analysis 는 blank 로 남긴다.

#### Analysis type

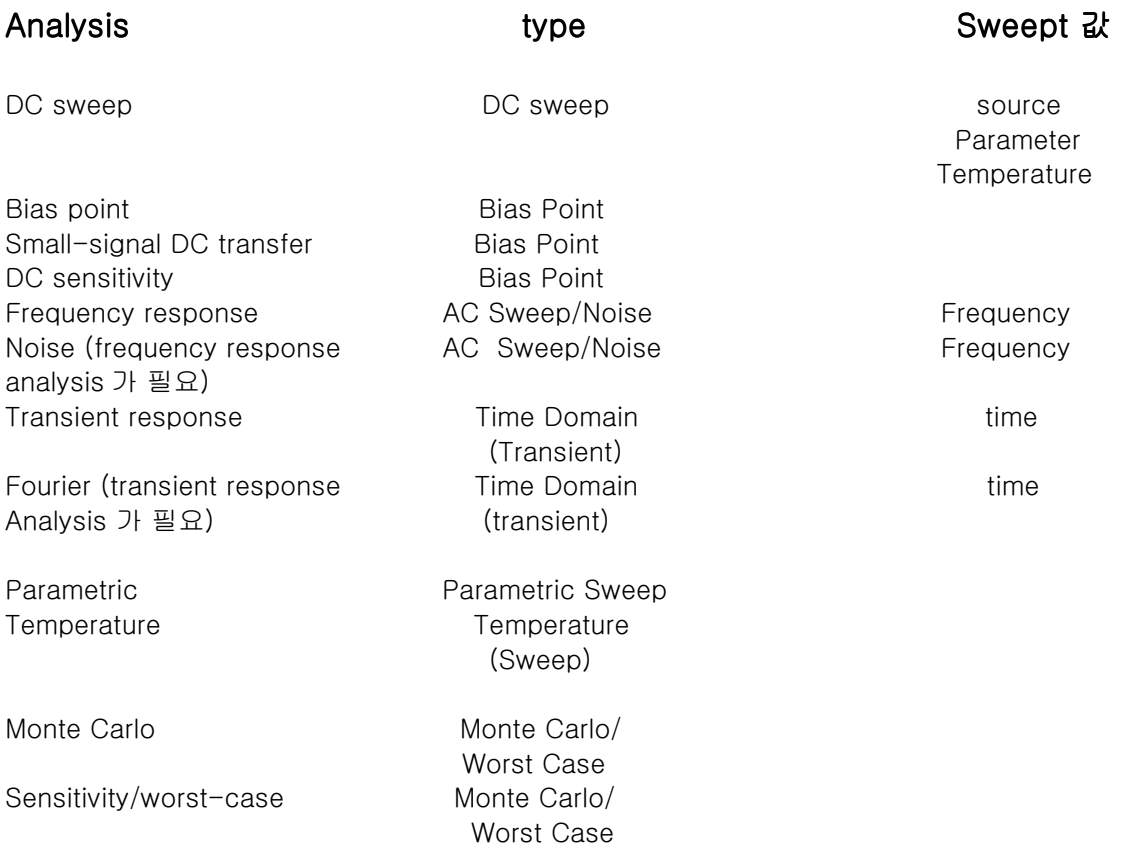

#### 소스 셋업

AC Sweep analysis 을 수행하기위해 적어도 하나의 AC source 가 있어야 한다. 즉, 적어도 한 source 는 AC attribute 를 위한 value 를 가지고 있어야 한다. 만일 AC sources 가 다수 있을 시 같은 주파수를 통해 동시에, 스위프될 것이다.AC source 를 셋팅 하는 과정은 거의 DC source 과정과 같다.

#### 소스를 셋업하기

- 1. VAC source 심벌을 더블 클릭.한다
- 2. ACMAG attribute 를 발견하기위해 Property Editor list 를 옆으로 스크롤 한다.
- 3. Value field 클릭하고 phase shift 뿐만 아니라 소스의 AC voltage 혹은 current value 을 정한다. filed 안의 value format 은 <AC magnitude> <Phase shift>. 이다.예를 들면 5 volts 크기의 소스와 90 degree phase shift 는 5V, 90 가 된다.
- 4. Apply button 을 클릭한다.

#### Probe 에서 결과보기

 $\ddot{\phantom{a}}$ 

Probe 에서 simulation 결과를 볼 수 있다 부가전이 정보는 아래의 table 를 화이하다

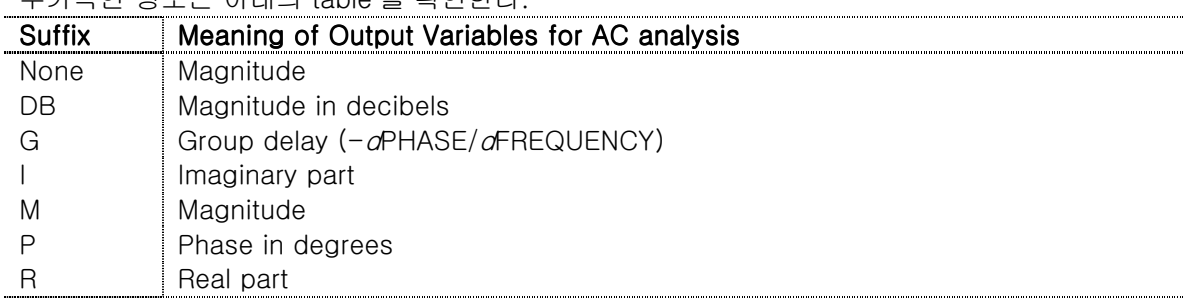

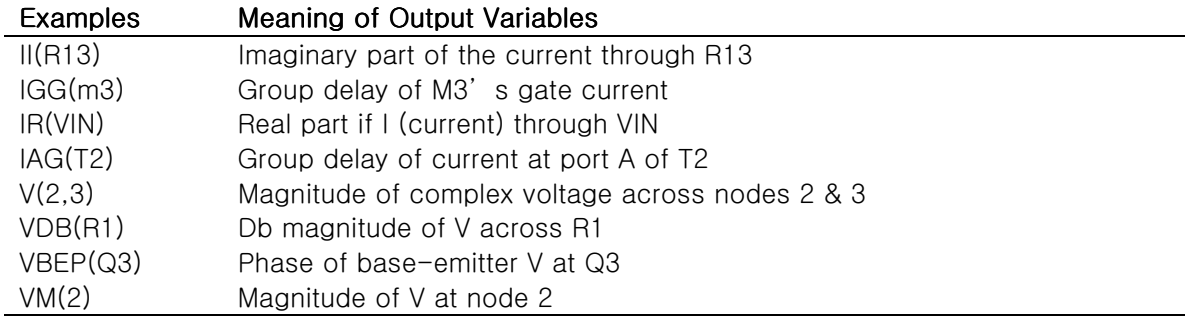

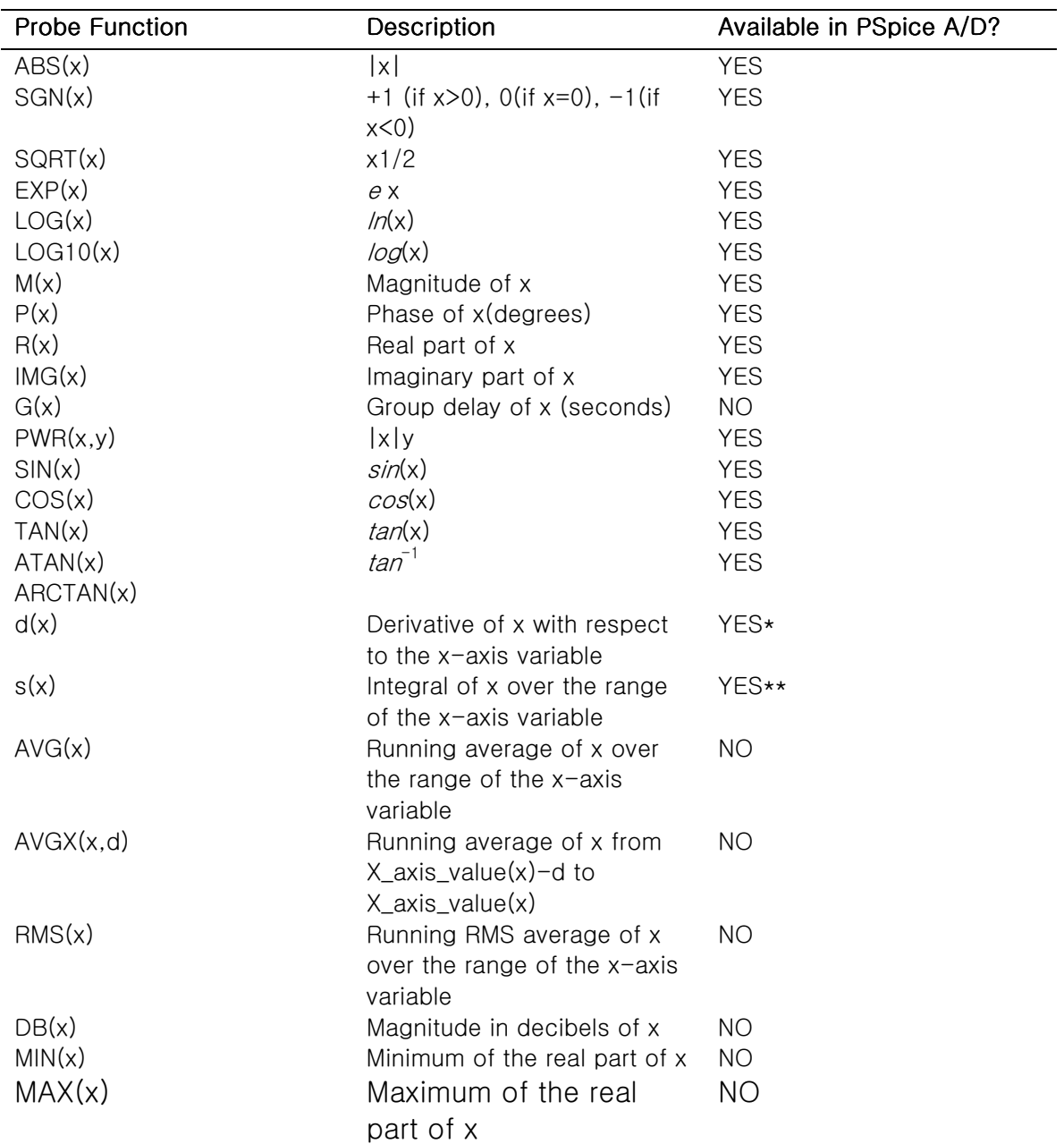

\*. In PSpice A/D, this function is called DDT(x).

\*\*. In PSpice A/D, this function is called SDT(x).

Note AC analysis 인 경우 Probe 는 복소수를 사용한다.만일 그 표현이 복소수이면 magnitude 가 display 된다.

#### **Exercise**

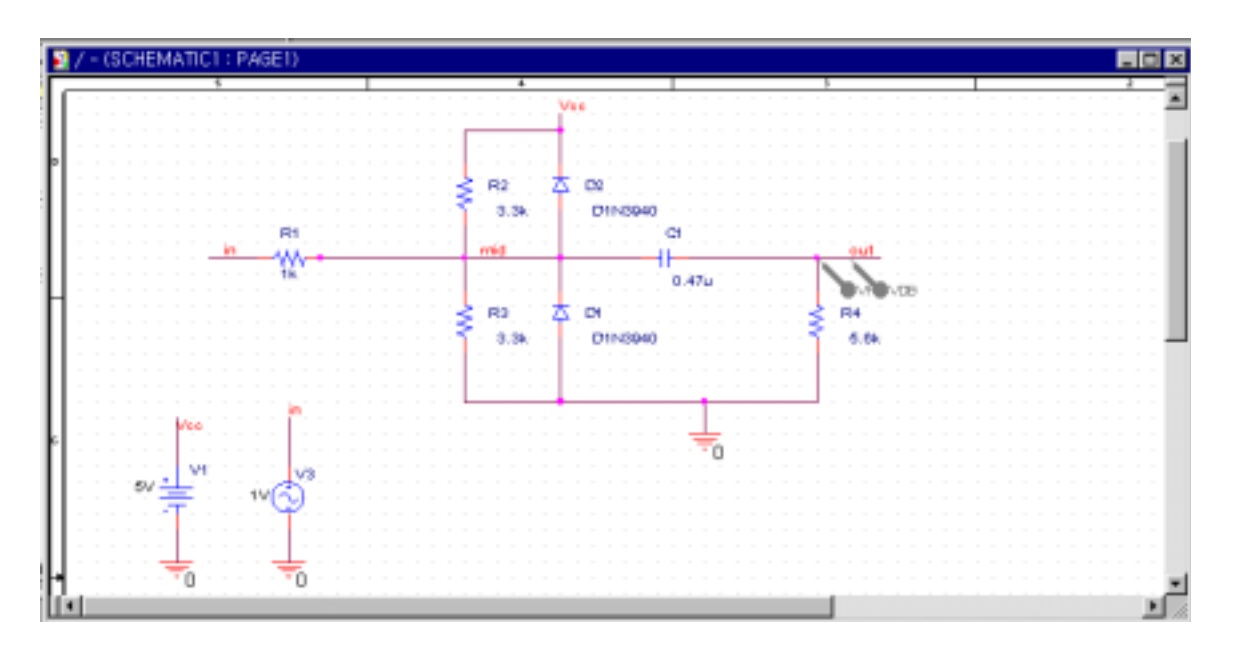

Clipper circuit

- 1. 위에 있는 circuit 를 그린다. 사용된 부품은 R, C, VDC, VAC, D1N3940, GND, 와 PORT 이다.
	- reference designators 를 변경한다.  $\bullet$
	- 소스의 값을 수정한다.
	- 필요한 caps 와 resistors 을 변경한다.
	- 네트에 label
- 2. Markers/Advanced 를 사용하여 marker 를 배치하고 vdb.를 선택한다.
- 3. Clipper.opj 로 저장한다.

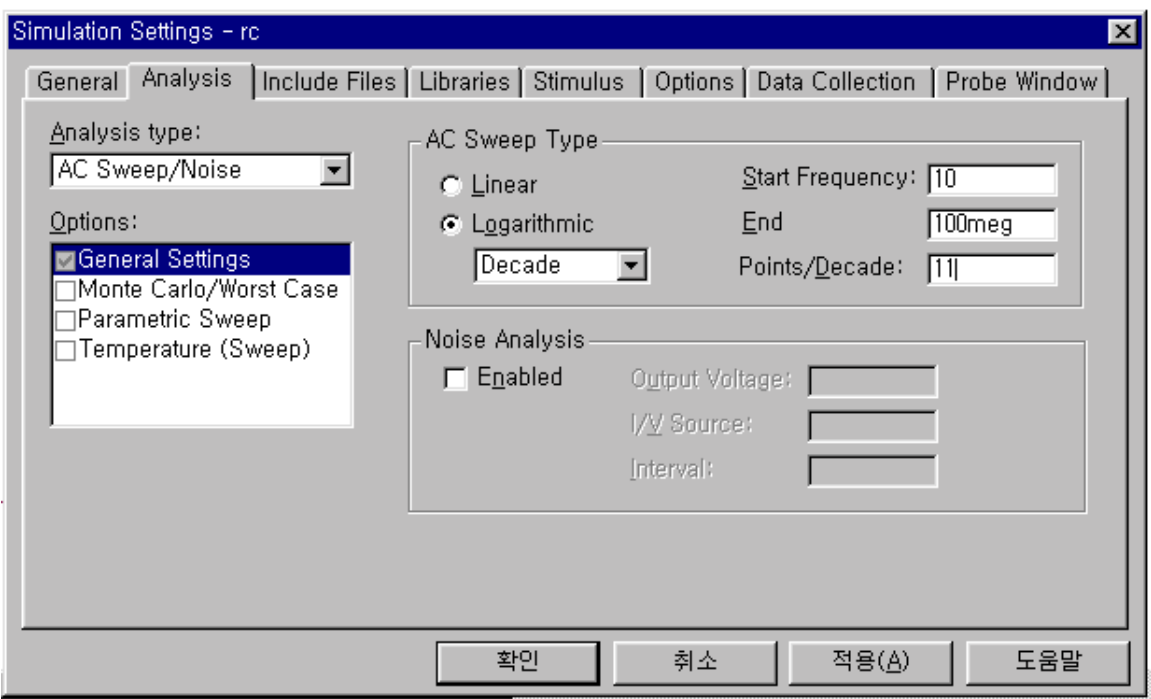

#### AC sweep 셋업과 simulation 시작

- 1. PSpice 메뉴에서 Edit Simulation Settings 을 선택한다.
- 2. Simulation Settings dialog box 에서 AC Sweep 을 클릭한다.
- 3. 위쪽에 보여진 대로 AC sweep 을 셋업한다.
- 4. OK 하고 Simulation Settings dialog box 를 닫는다.
- 5. Close 하고 Analysis Setup dialog box 을 빠져 나온다.
- 6. PSpice menu 에서 Run 선택, 혹은 simulate toolbar button.을 누른다.

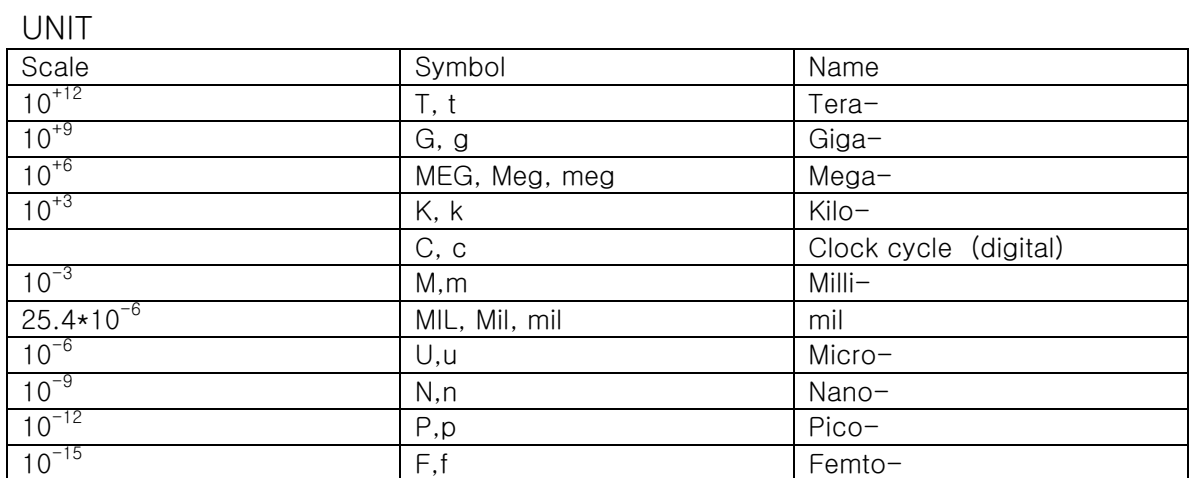

#### Probe 에서 결과를 보기

Probe 는 marker net 의 voltage dB magnitude (20log10) 의 Out 와 Mid 를 아래 그림에서 보여준다. VDB(Mid)는 다이오드,캐패시턴스와 그라운드로 인한 저역 응답을 갖는다.출력 capacitance 와 load resistor 은 고주파필터처럼 반응한다. 그래서 전체 반응은 VDB(Out)가 bandpass response 을 하게 된다. 왜냐하면 linear analysis 에서 AC 와 입력전압은 1V 이고 출력전압은 그 회로의 이득(감쇠)과 같다.

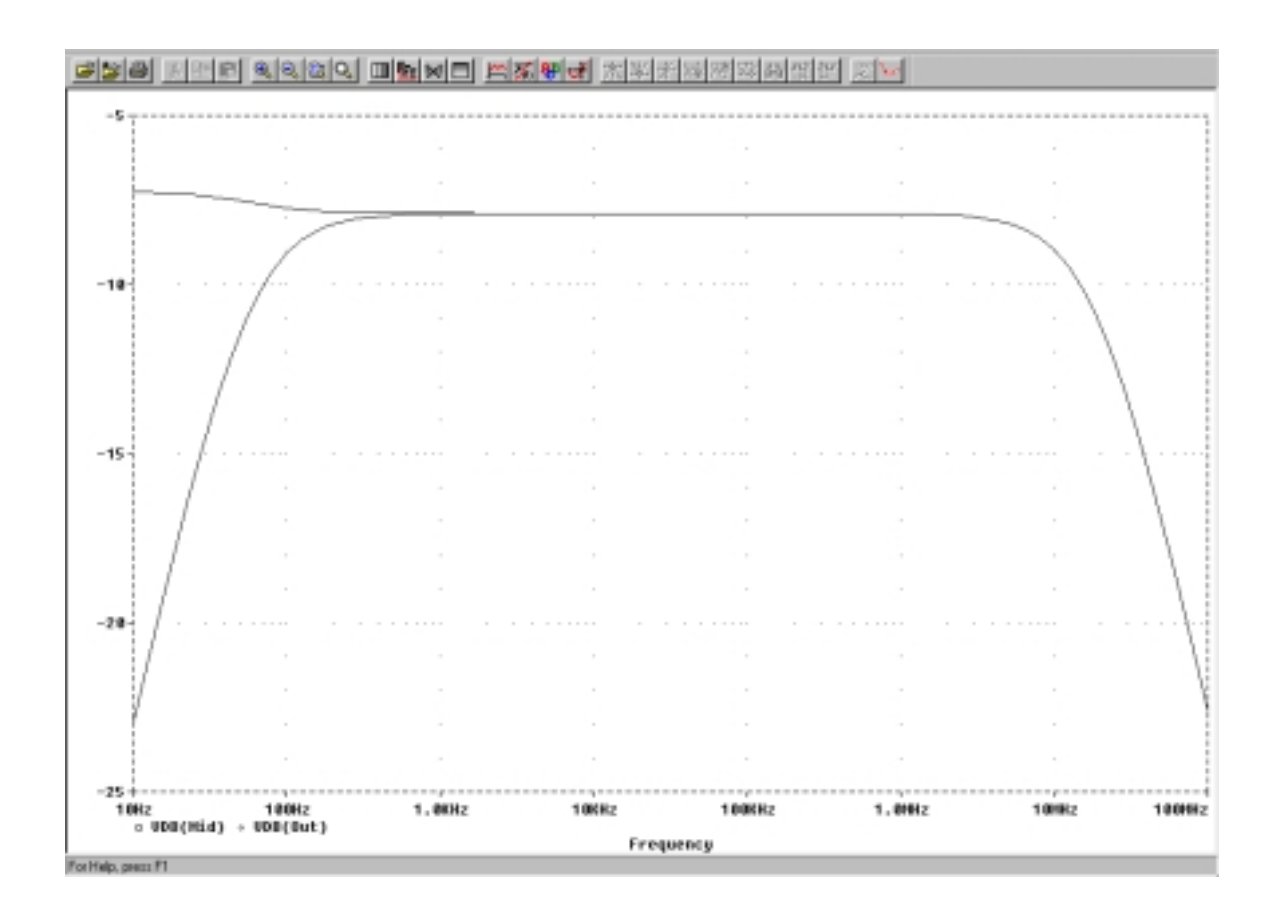

#### 위상을 포함한 출력전압의 Bode plot 표시

- 1. Schematics 에서 PSpice/Markers/Mark Advanced 을 선택한다.
- 2. 노드 Out 의 Vdb 옆에 Vphase marker 를 배치한다.
- 3. Mid 에 있는 Vdb marker 를 제거한다.
- 4. Probe window 를 활성화한다. 이득과 위상 plots 은 같은 스케일로 그래프상에 나타난다.
- 5. VP(Out)트레이스를 클릭.
- 6. Edit/Cut 을 선택한다.
- 7. Plot/Add Y Axis 을 선택한다.
- 8. Edit/Paste 을 선택한다. 그 bode plot 은 아래처럼 나타난다.

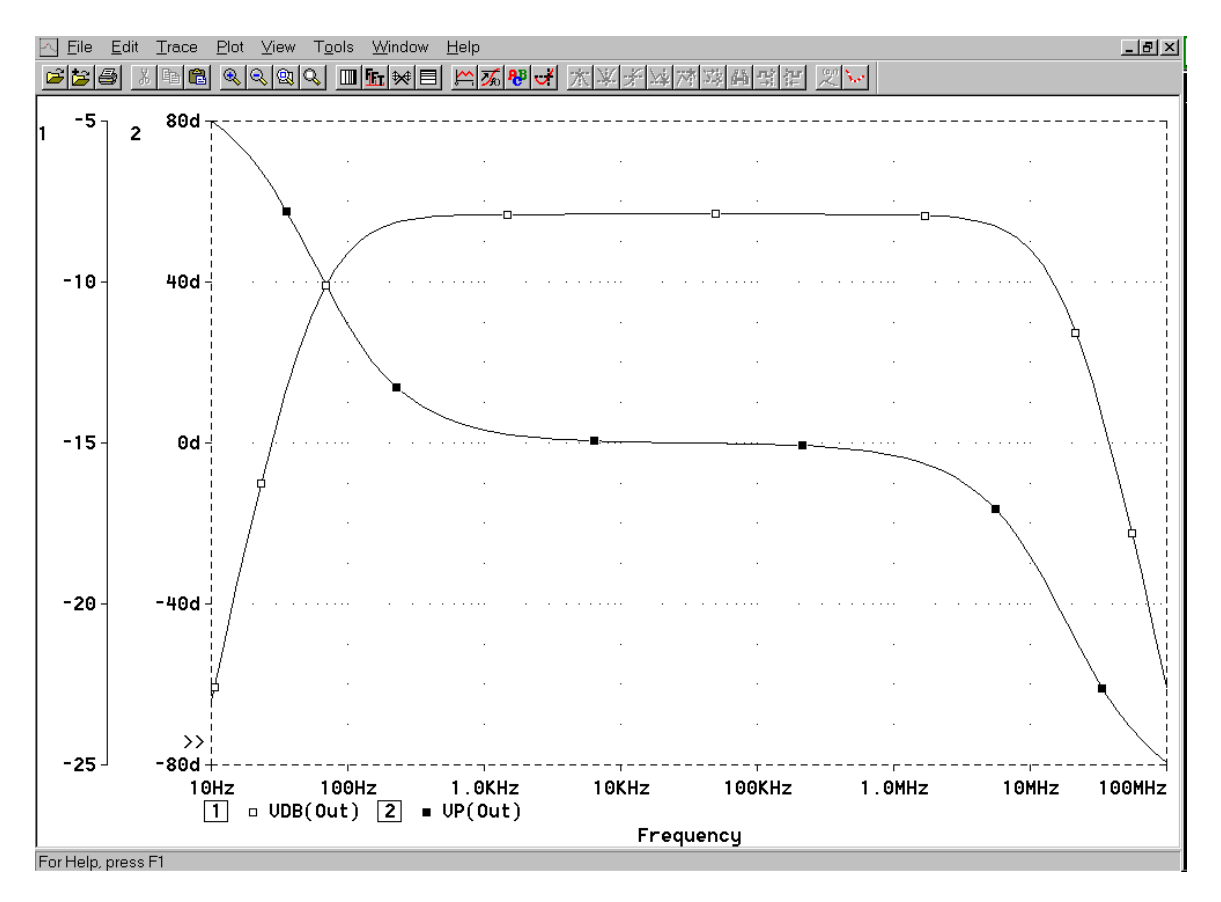

Bode Plot of Clipper's Frequency Response

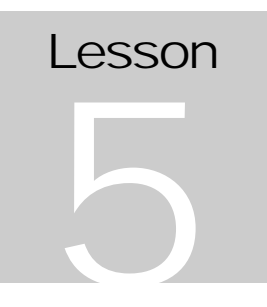

#### <span id="page-31-0"></span>**Stimulus Editor**

stimulus source symbols 을 배치/수정하는 법, Goals: 다양한 stimulus (PWL, sin wave, clock, bus)만들기, configure & unconfigure stimulus file.

Stimulus Editor (StmEd)는 transient analog 와 digital sources 를 정의하는 그래픽전인. 방법을 제공한다.PSpice 의 모든 source 타입 SIN, PWL, SFFM, Exponential, Pulse, digital Signals 을 만든다. 이러한 stimuli 는 ASCII file 로 저장된다. 그 file 은 configured schematic 에서 환경을 구성할 수 있고 simulation 시 자동으로 읽는다. 초기에 stimulus file 은 그것이 만들어진 local 에 해당한다.나중에 지우거나 global 로 사용이 가능하다.

Schematics 에서 3 개의 stimulus symbols 을 사용할 수 있다.당신이 만든 stimulus type 에 따라서 어느것을 사용하느냐가 결정한다.

Vstim StmEd voltage sources 용 심벌이다..

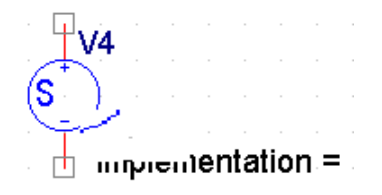

Istim StmEd current sources 용 심벌이다.

 $\overline{11}$ Implementation =

Digstim StmEd digital sources 용 심벌이다.

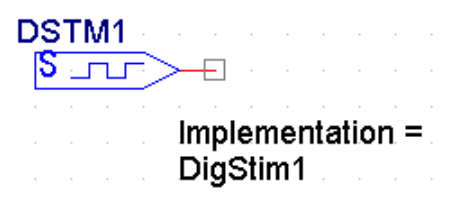

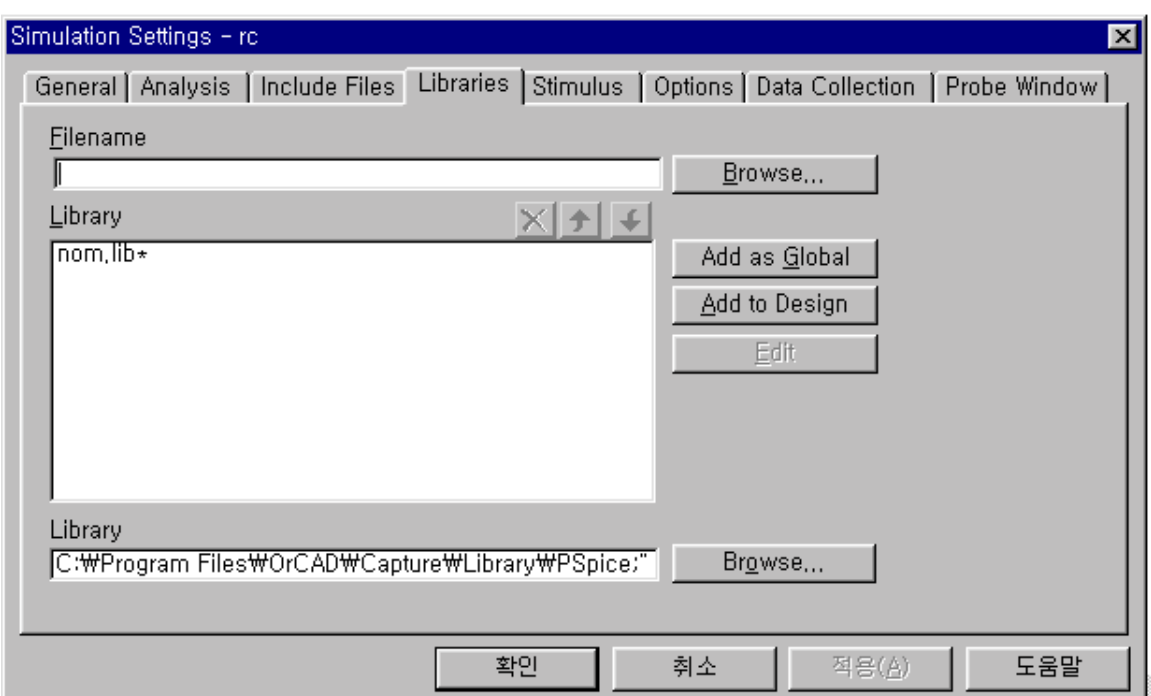

#### **Simulation Settings dailog**

한번 stimulus 이 만들어지면 schematic 이름을 딴 확장자.stl 이 같은 도면의 directory 에 저장된다.

그 file 이 local stimulus file 이라도 PSpice/Edit Simulation Settings 메뉴를 누른 후 Stimuls tab 을 선택한다.

같은 dialog 에서 이전에 만든 stimulus files 을 configure 할 수 있다.

#### Exercise 1 Sin Wave Stimulus 만들기

1. Schematics 의 관리자창에서 dsn 디렉터리를 선택한 뒤 오른쪽 마우스를 클릭하여 pop-up 메뉴의 New Schematic 을 선택한다.

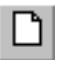

- 2. VSTIM 란 심벌을 불러 배치한다.
- 3. STIMULUS= text 에서 더블클릭하고 60\_hz\_sin 넣는다.
- 4. STIMTEST 라고 file 을 저장한다.
- 5. VSTIM 을 선택한 후 Edit/PSpice Stimulus 를 선택하면 stimulus dialog 이 열린다.
- 6. SIN radio 버튼을 선택한다.
- 7. OK.
- 8. dialog 에서 Offset 난에 0 을 넣고 Amplitude 에 5 그리고 Frequency 에 60 을 넣는다.amplitude 는 peak-to-peak 이다.
- 9. OK 하면 60Hz sine sin wave 를 볼 수 있다.
- 10. File Save toolbar button 을 클릭한다.

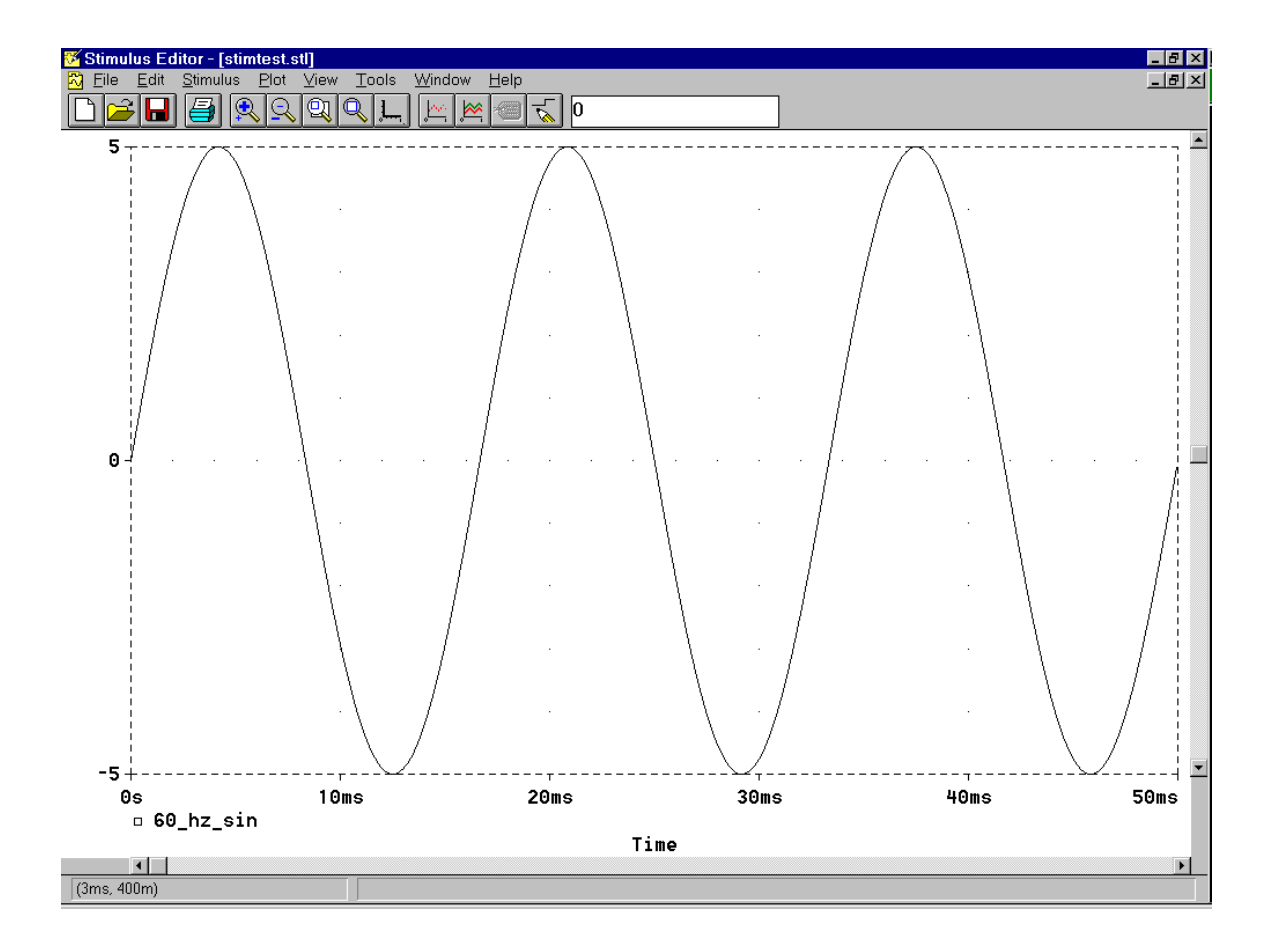

#### Exercise 2 Piecewise Linear Stimulus 만들기

이 exercise 은 exercise one 의 Stimulus Editor 가 계속된다

- 1. StmEd window 로 돌아간다.
- 2. 메뉴에서 Stimulus/New 를 선택한다.
- 3. Name 난에서 MYPWL 를 넣는다.
- 4. PWL radio button 을 선택한다.
- 5. OK button 을 클릭하면 cursor 는 연필모양이 된다.
- 6. Axis Setting toolbar button 클릭한다.
- 7. X 축의 정밀도를 2m 로 한다.
- 8. Y 축의 최소 정밀도를 0.1 로 한다.
- 9. OK button 을 누른다.
- 10. cursor 이고 window 의 왼쪽아래를 주목하면 커서의 X 와 Y 위치가 보인다
- 11. 커서를(2m, 0)로 이동하고 왼쪽을 클릭하여 data point 를 배치하면 square marker (혹은 vertex)가 나타난다.
- 12. (4m, 2.5) (6m, 2,5) (8m, 0) (10m, 0) (12m, -2.5) (14m, -2.5) (16m, 0) (18m, 0) (20m, 2.5) (22m, 2,5) (24m, 0) (26m, 0) (28m, -2.5) (30m, -2.5) (32m, 0) (34m, 0) (36m, .5) (38m, 2,5) (40m, 0) (42m, 0)을 좌표로 하여 그린다.
- 13. 오른쪽 클릭하여 placement mode 를 빠져 나온다.

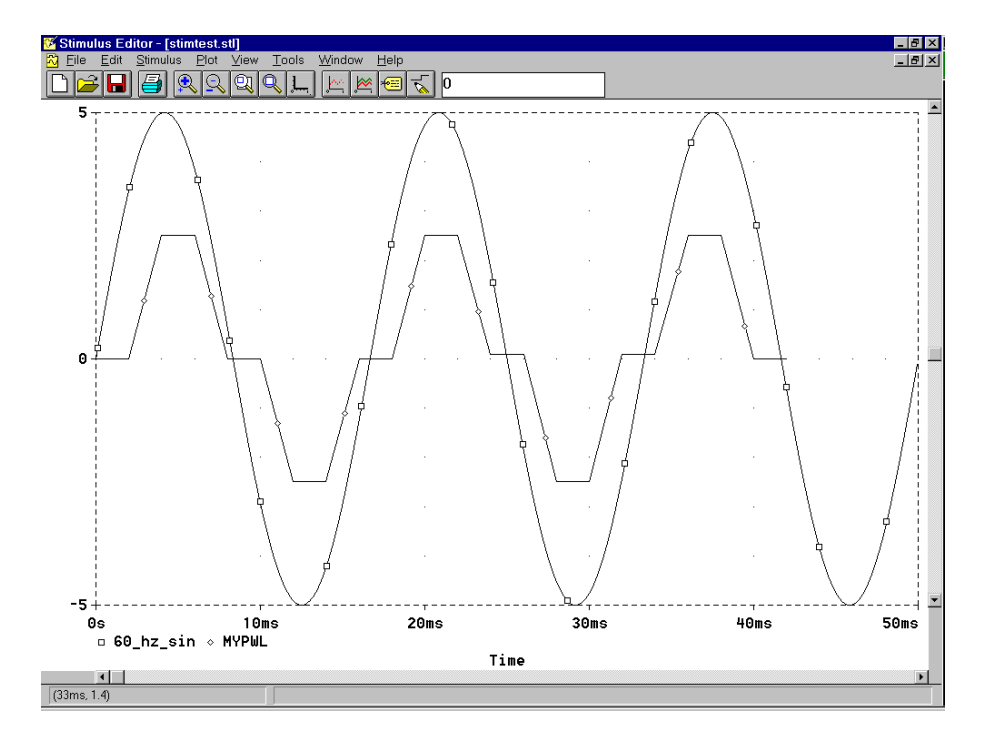

#### **Correcting mistakes**

PWL stimulus 만들 때 수정하는 몇 가지 방법이 있다.points 을 이동하거나 제거 하거나 points 추가 (vertices).

 $|\vec{z}|$ 

#### Point 이동

- 1. vertex 할 점을 클릭하면 빨간색으로 변한다.
- 2. 새로운 포인터 클릭, 드래그한다.

#### vertex 제거

- 1. 제거할 point 를 클릭.
- 2. delete key 를 눌러 delete 한다.

#### Vertex 추가

1. Add New Point toolbar button 을 클릭한다

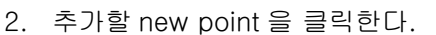

3. 오른쪽을 클릭하면 placement mode 가 종료된다.

# Lesson

#### <span id="page-36-0"></span>**Transient Analysis**

transient analysis, Stimulus Editor 을 사용하여 입력원 Goals 만들기, Probe window 에서 다중 축 사용.

Transient analysis 은 time domain simulation 이고 회로의 transient 을 측정할 수 있다. Probe 에서 본 결과는 oscilloscope 와 비슷하다. Time 이 x 축에 swept 값이고 voltage 와 current 는 y 축이다.

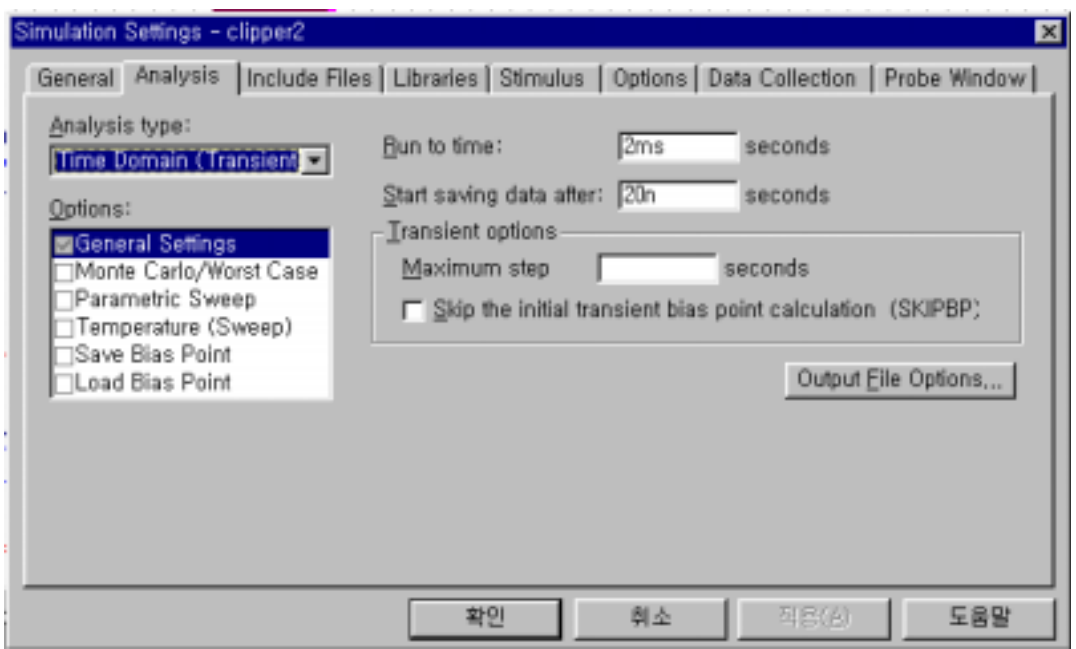

Print Step 은 VPRINT 혹은 VPLOT 을 사용하여 출력 파일을 printing 혹은 plotting 할 때 사용한다. Print Step 은 Probe 상의 파형정밀도에는 영향이 없다.

Final Time 은 simulation 하는 기간을 나타낸다. 모든 transient simulations 은 TIME=0 에서 시작되고 Final Time 에서 종료한다.

No-Print Delay time period 을 규정한다.

Step Ceiling 는 simulator 가 정상보다 더 작은 step size 로 하게 한다. 이것은 waveform 의 정밀도를 증가시키거나 convergence error 문제가 생긴다.

Detailed Bias Pt. 는 transient bias solution 에 대한 자세한 출력파일을 프린트한다.

#### Exercise 1

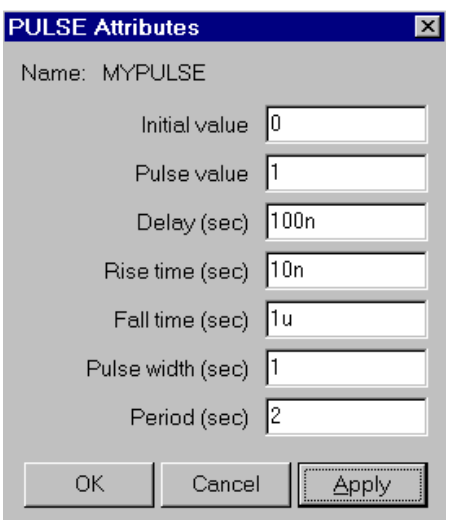

- 1. 도면 rc.dsn 을 다시 연다.
- 2. DC source 를 Vstim source 로 교체한다.
- 3. Vstim 을 선택하여 Edit 의 PSpice Stimuls 을 선택한다.
- 4. 위 그림에서 attribute 를 가진 MYOULSE 라는 pulse source 가 셋 업 된 StmEd 을 사용한다.
- 5. StmEd file 을 저장하고 StmEd 닫아 도면으로 돌아온다.
- 6. PSpice/Edit Simulation Settings 을 선택하고 DC Sweep 을 비활성화 시킨다.
- 7. Transient Analysis 을 선택하고 final time 을 5u 로 한다. 출력을 보기위해 Probe 를 사용하기 위하여 Print Step 을 변경할 필요가 없다.
- 8. OK 하여 셋업된 정보를 저장한다.
- 9. Close button 을 클릭하여 setup dialog 을 닫는다.
- 10. Run toolbar button 을 클릭하여 simulation 을 시작한다.
- 11. IN 과 OUT net 에 marker 가 없다면 schematic 으로 가든지 아니면 지금 markers 를 추가한다. (재 simulate 시 필요는 없다.), 혹은 Probe 상에 traces (V(IN) 와 V(OUT))를 Add Trace toolbar button 을 사용하여 추가한다.
- 12. schematic file 을 저장한다.

이 waveforms 는 어떻게 병렬 저항과 캐패시터 ramps 에서 steady state 의 변화를 보여준다.

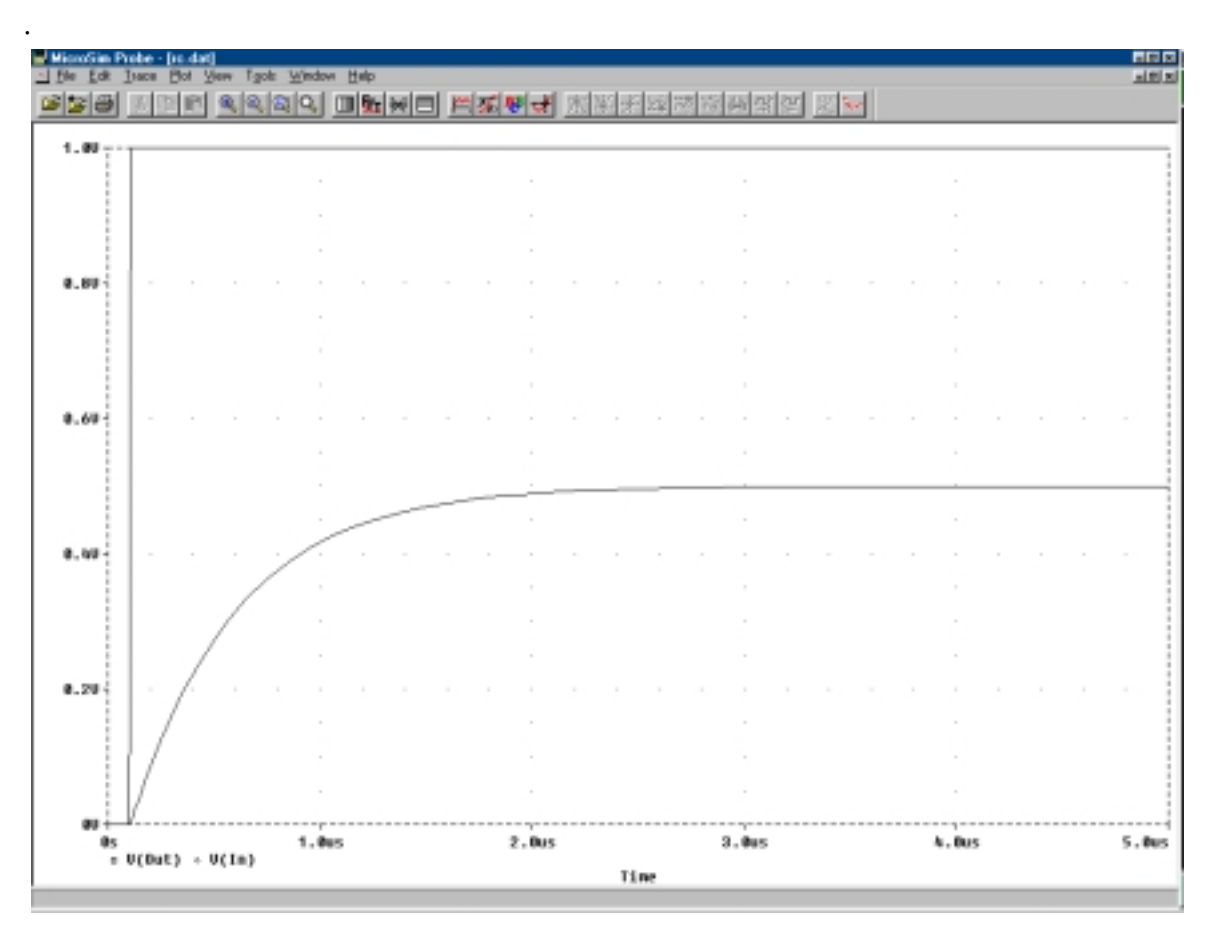

Probe display of transient RC simulation

#### Exercise 2

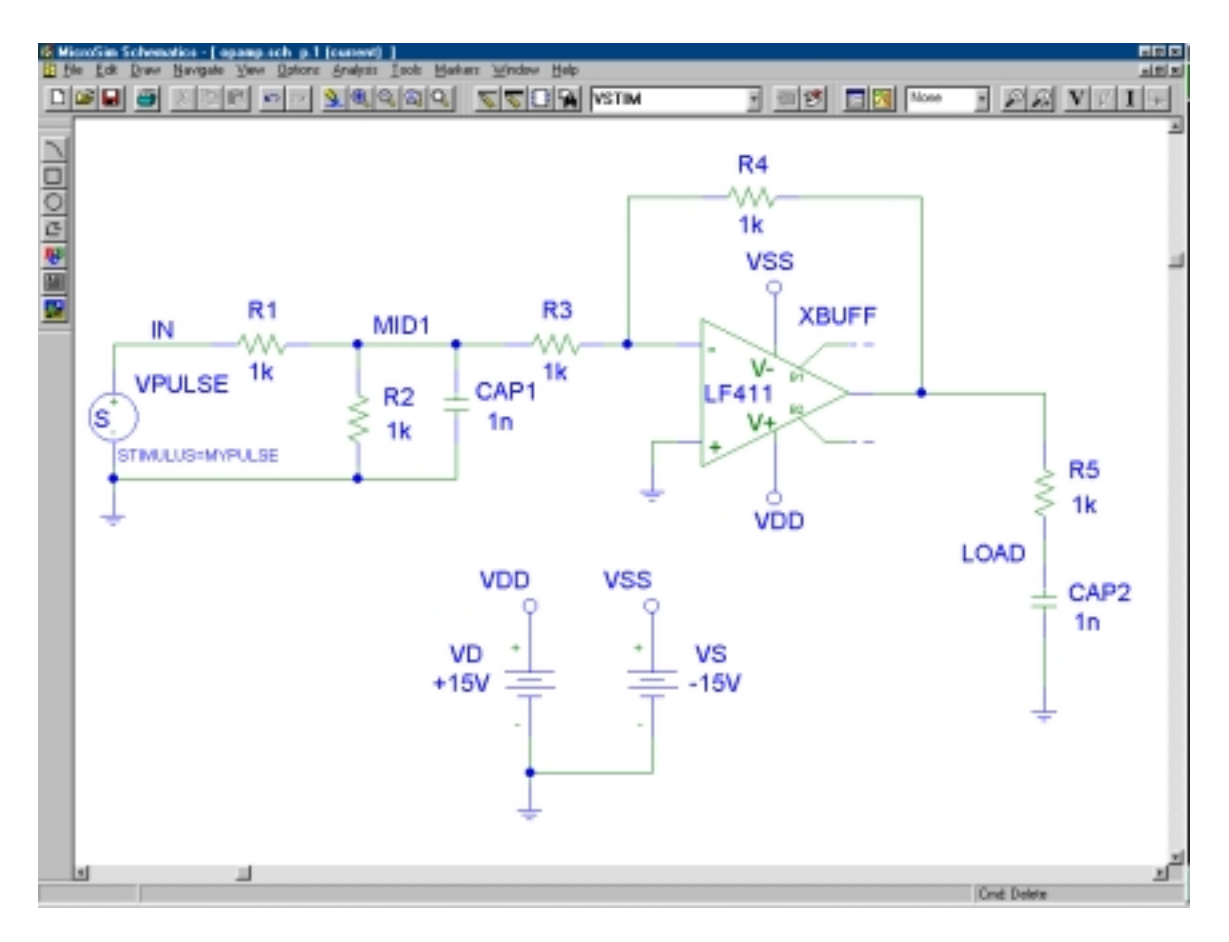

- 1. 위에 회로처럼 rc.dsn 을 수정한다.필요한 부가적인 심벌은 LF411, PORT, VDC refergators 와 component values 을 수정한다.
- 2. File/Save As 을 사용하여 opamp.dsn 로 저장한다.
- 3. transient analysis 을 셋업하고 stimulus file 을 PSpice/Edit Simulation Settings 를 선택한 뒤 library tab 을 선택하여 파일을 추가한다..
- 4. simulation 을 run 한다.
- 5. Probe 가 나오면 Add Trace toolbar button 선택하여 I(CAP1) 을 추가 시키다.
- 
- 6. Plot/Add Y Axis 을 선택하여 두 번째 Y 축을 추가한다.
- 7. trace I(CAP2)를 추가한다.
- 8. Plot/Axis Settings 을 선택하여 Y 축 labels 을 변경한다.
- 9. 오른쪽 위 구석의 pulldown box 에 위치한 Y 축 list 에서 1 을 선택한다.
- 10. 축 타이틀에 " CAP1 Current" 라고 넣는다.
- 11. Y 축 list 에서 2 를 선택한다.
- 12. 축 타이틀에 " CAP2 Current" 라고 넣는다.
- 13. OK 하여 저장하고 dialog 를 닫는다.

Note: 첫번째 Y 축은 휠씬 왼쪽으로 움직인다. " >>" 심벌은 현재축을 지정한다. 다른 세팅,범위,타이틀의 변화는 단지 현재축에만 해당한다.

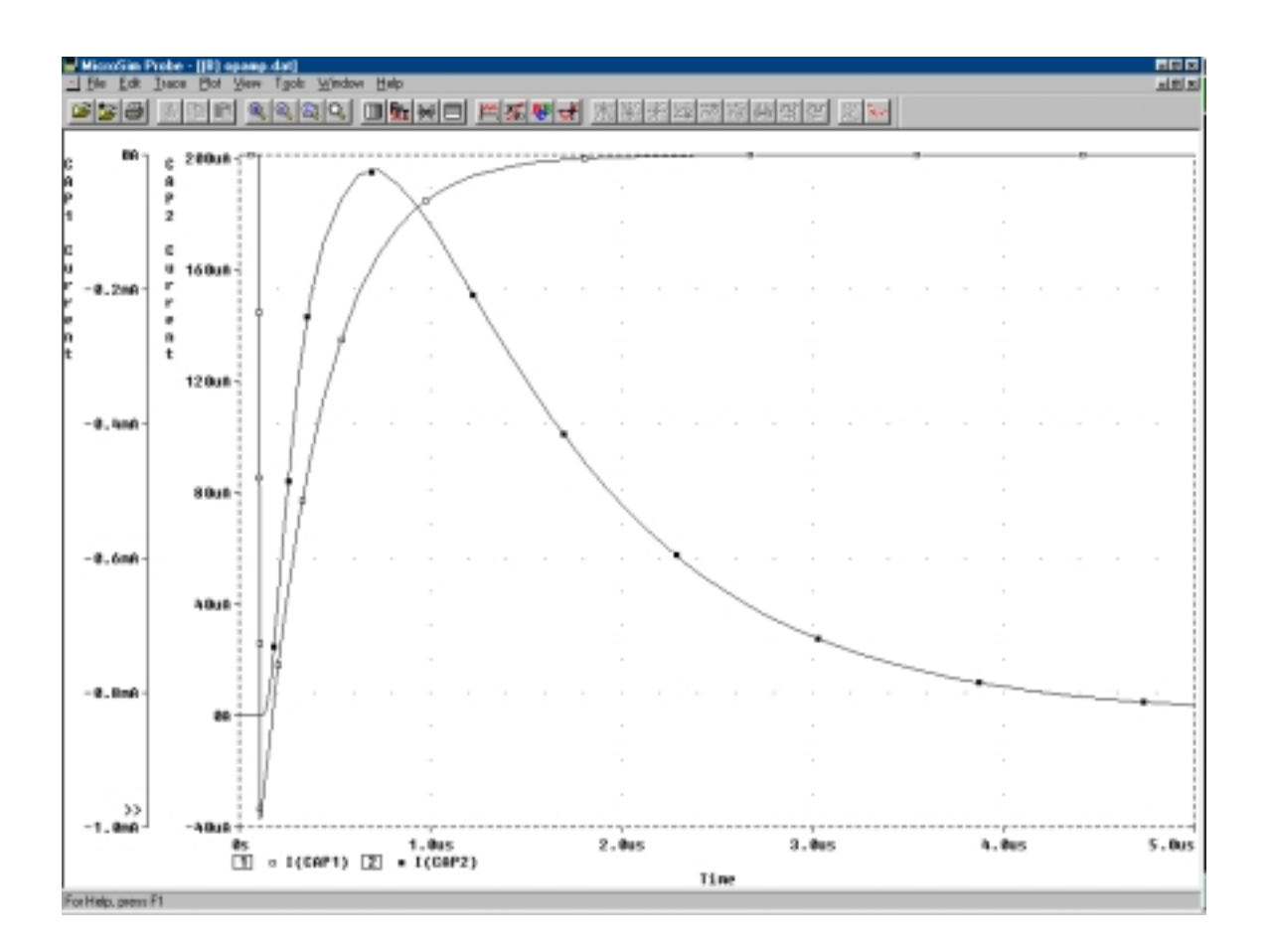

Multiple Y axis plot

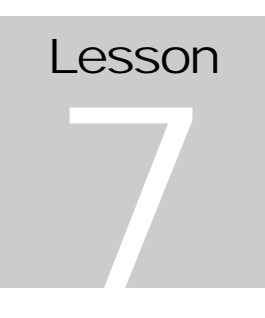

#### <span id="page-41-0"></span>**Parametric Analysis**

Goals: global parameter 정의하기, parametric simulation 셋업하기.Probe 에서 선택한 커브보기,함수사용법.

#### Parametric analysis

Parametric analysis 은 parameter 가 변수범위에서 스위프트될 때 회로상의 효과를 볼 수 있다.변할 수 있는 parameters 는 voltage source, current source, temperature, model parameter, global parameter 등이 있다.

Parametric analysis 은 한번에 한 개의 parameter 를 스위핑할 수 있다.parameter 가 취할 수 있는 단순한 변수 list 를 넣거나 linear, octave, decade 같은 정규적인 진행에 기초한 sweep 를 할 수 있다.

A parametric analysis 은 적어도 셋업 된 basic analysis type 이 필요하고 AC Sweep, DC Sweep, 혹은 transient 을 활성화 시킨다. 각 simulations 이 enabled 되면 parametric analysis 은 각 실행 시 적용된 새로운 parameter 값을 갖고 몇 십번 simulation 을 한다.

지금까지 우리는 global parameter 를 스위핑 했다. 나중에 model parameter 를 변경하는 법을 배우고 parametric 혹은 DC Sweep 에서 그것들을 다시 셋업하게 된다.

Probe 상의 parametric analysis 결과는 curves 로 보여진다. 전체적인 군을 보게 되거나 관심 있는 커브의 값을 단지 선택하여 볼 수 있다.

다음은 parametric analysis 을 하는 기본 단계이다.

- 스위프되는 값을 정의한다.
- global parameter 인 경우 component value, model value, 혹은 Analog Behavioral Modeling expression 값을 사용한다.
- 기본 analysis specification (AC Sweep, DC Sweep, transient)을 셋업한다.
- parametric analysis specification 을 셋업한다.
- design 을 simulate 한다.
- Probe 에서 출력을 본다.

#### Exercise

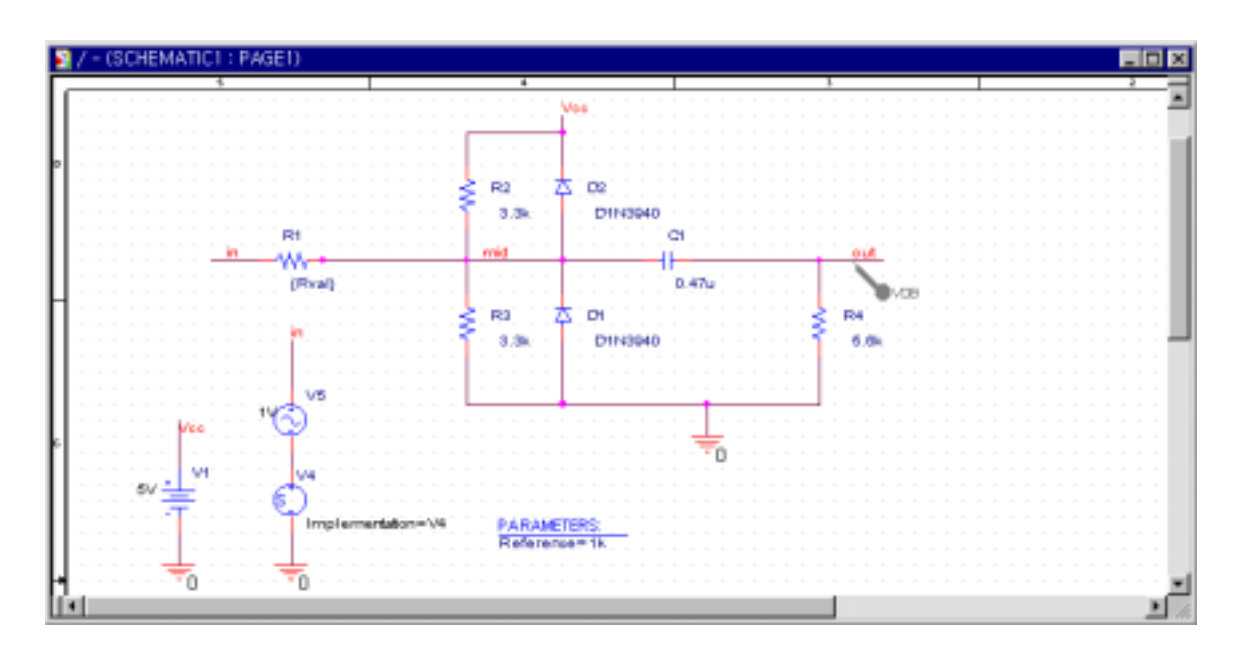

#### global parameter 정의하기

- 1. Place/Part 을 선택한다..
- 2. PARAM 에 part name 을 친다.
- 3. O.k 을 클릭한다.
- 4. 도면의 적당한 곳에 PARAM component 을 배치하고 오른쪽 클릭하면 placement mode 가 종료된다.
- 5. PARAM 심벌을 클릭: symbol 의 attribute 수정을 수정한다.
- 6. 먼저 R1 심벌을 클릭 후 1k 대신 " {Rval}"을 치고 Apply button 을 클릭한다.
- 7. Param 심벌을 더블 클릭하여 New 버튼을 누른 뒤 Rval 를 넣고 O.K 하면 스프레드쉬트에 Rval 난이 나오고 그 난에 1k 를 넣는다.
- 8. Display option 에서 name and value 를 선택하여 도면에 보이게 한다.

#### attribute value 에 global parameter 사용하기

언제든지 model parameter 혹은 component 값이 (resistors, capacitor, inductors 등) simulation 이 할당되고 { }안에 넣어 표시한다. 이것은 PSpice 가 값보다는 나중에 정할 변수,표현식을 평가한다.예를 들면 만일 1k 대신 주어진{ Rval}이 마지막 예제의 R1 이 된다. PSpice 는 Rval 라 불리는 전역 변수를 찾고 저항의 값이 현재 Rval 로 대체된다.

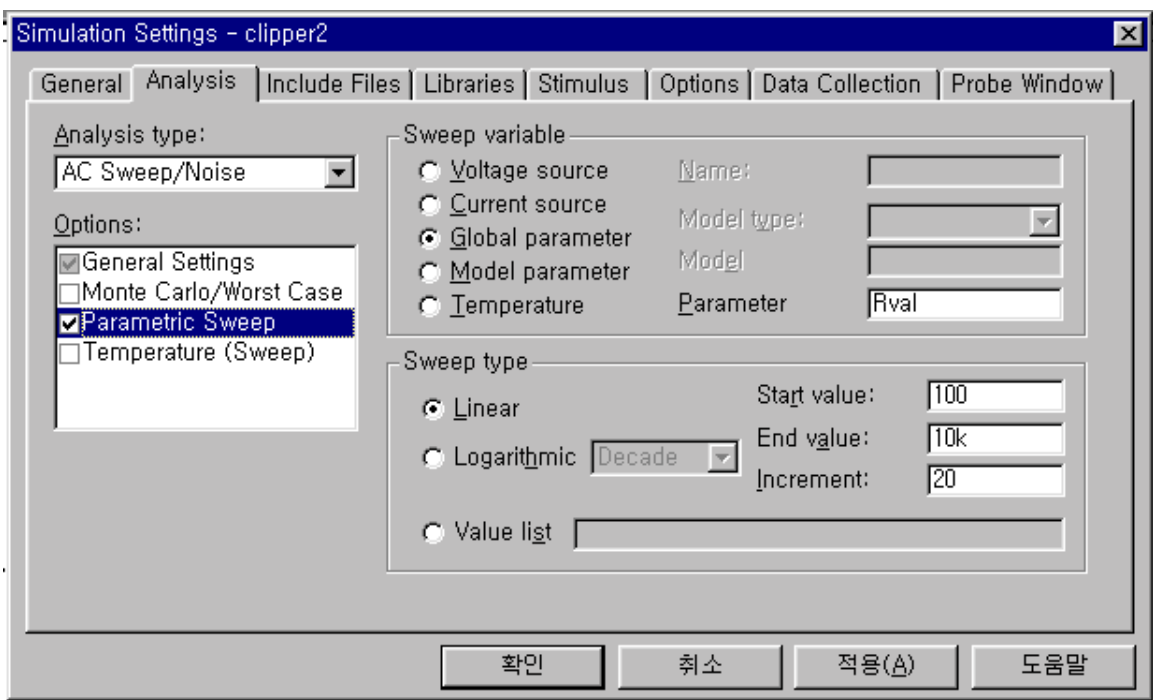

#### 전역 parameter 을 이용하여 simulation

PSpice/Edit Simulation Settings 을 선택한다.

- 1. Parameter Analysis 을 선택한다.
- 2. Global Parameter radio button 을 눌러 sweep 할 전역 parameter 을 셋업 한다.
- 3. Name 난에 parameter 를 친다. " {}" 없이 넣는다.
- 4. Linear radio button 을 선택하여 linear sweep 을 셋업 한다.
- 5. Start Value 난에 parameter 의 시작 값을 넣는다. 이 연습에서는 100 을 사용한다
- 6. End Value 난에 종료값을 넣는다. 이 연습에서는 1k 로 한다.
- 7. Increment 난에 증가분을 넣는다. 이 연습에서는 20 로 사용한다.
- 8. OK 하여 dialog 을 닫으면 자동적으로 parametric analysis 이 된다.
- 9. transient analysis configure 을 확인하고 **Run** 한다.

#### Probe 에서 출력 보기

각각의 다른 Rval 값에 transient analysis 을 실행하면 각각의 결과 list 를 나타낼 수 있다.option 선택에 따라 원하는 보기를 선택할 수 있다. 모두 보이는 것이 기본값이다.OK 를 클릭하여 선택한다.

#### 모든 traces 보기

- 1. < alt-tab>을 눌러 도면으로 돌아가기.
- 2. PSpice/Markers/Advanced 의 db Magnitude of Voltage 를 선택한다.
- 3. out 부분에 marker 를 배치한다.
- 4. < alt-tab>을 눌러 Probe 로 돌아간다. 모든 traces 가 지금 보여진다.

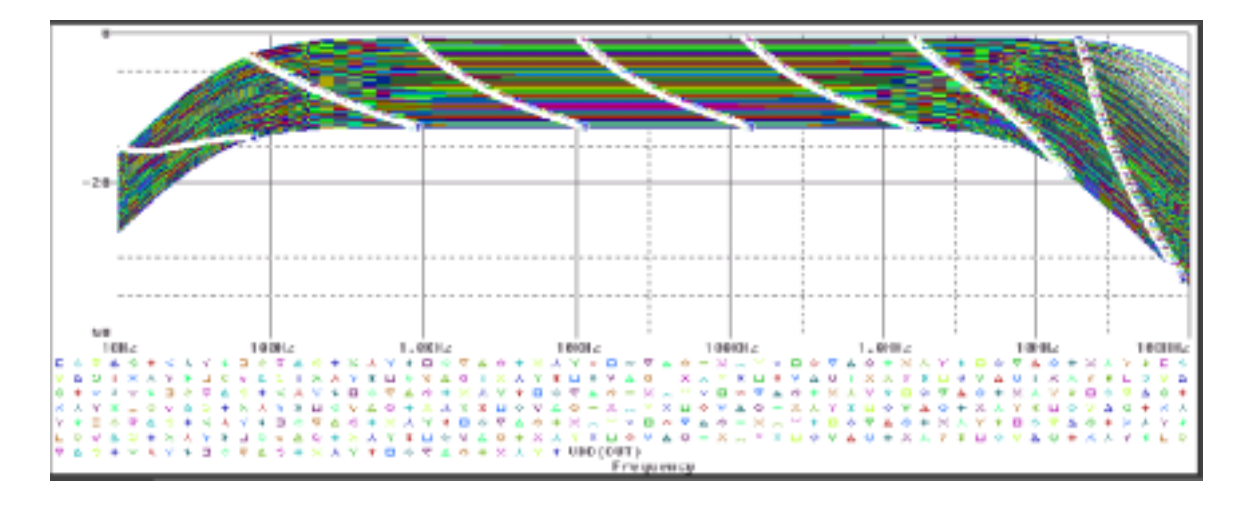

- 1. X 축 아래에 VDB(OUT)를 클릭하고 <delete>를 누르면 모든 traces 가 삭제된다.
- 2. Add Trace toolbar button 을 클릭한다.
- 3. space 로 분리된 trace command "VDB(OUT)@25 VDB(OUT) @1" 을 넣는다.

peak value 에서 차이점을 볼 수 있다.Pobe 에서 peak 점을 찾기 위해 search 명령어를 사용하여 25 와 1 의 파형형태를 도면화 할 수 있다.

- 1. Add Trace toolbar button 을 클릭한다.
- 2. Trace command 난에 "VDB(OUT)@25 VDB(OUT)@1" 이라 넣는다.
- 3. OK 를 클릭한다.
- 4. Toggle Cursor toolbar button 을 클릭한다.

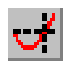

- 5. 하단의 VDB(OUT)@25-VDB(OUT)@1 표현식을 클릭한다.
- 6. Cursor Peak toolbar button 을 클릭한다.

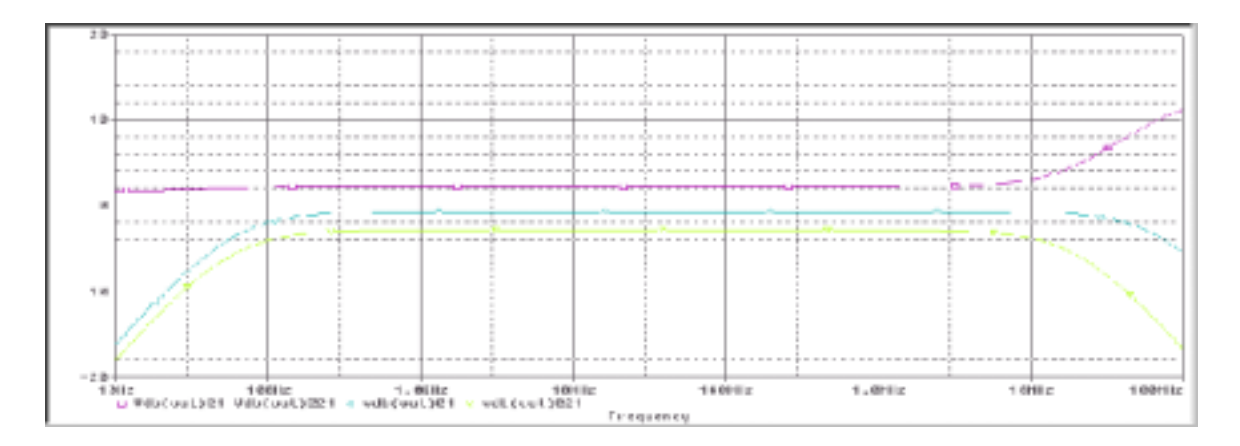

Probe 는 이러한 파형비교를 위한 강력한 도구를 제공한다. 이 기술은 Performance Analysis 이라 한다. Performance Analysis 은 search commands 와 커브가 정 한 포인트에 functions 를 정의한다.외부에 정의한 파일은 Add Trace 명령어에 의해 파형 군에 적용된다. Rval 의 저항값을 단계별 피크치로 나타내게 한다.

performance analysis PSpice A/D & Basics+ User's Guide 의 performance analysis 를 참조 바랍니다.